### **רשום את המוצר שברשותך וקבל תמיכה בכתובת welcome/com.philips.www**

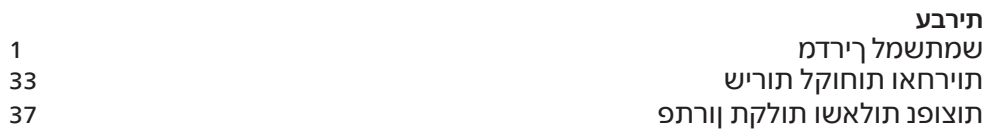

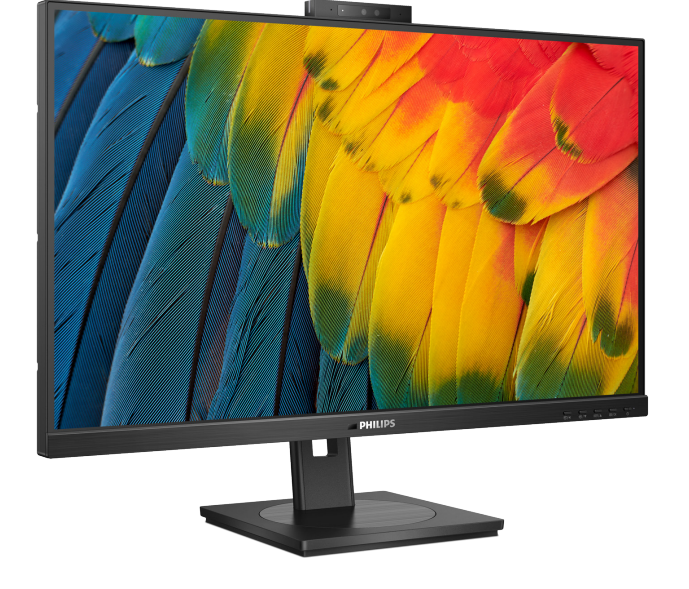

27B1U5601H

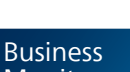

**Monitor** 

**5000** Series

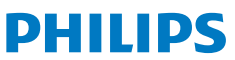

# תוכן העניינים

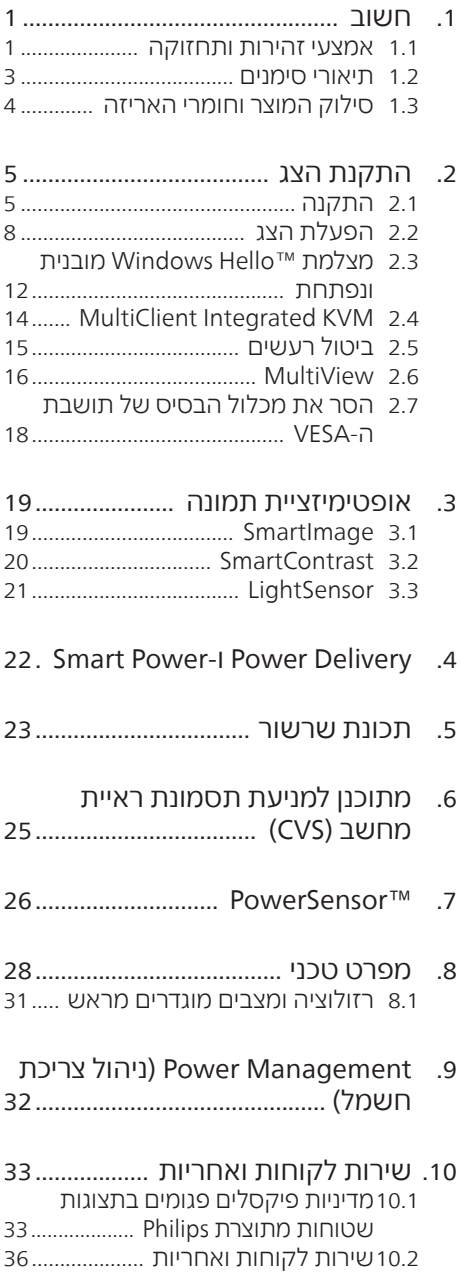

- 
- 
- 
- 11.3 שאלות ותשובות בנוגע
- 

# **. חשוב**

המדריך האלקטרוני למשתמש מיועד לכל אדם שמשתמש בצג Philips. אנא הקדש את הזמן הדרוש כדי לקרוא מדריך זה למשתמש לפני שתעשה שימוש בצג. המדריך מכיל מידע חשוב וכן הערות בנוגע לתפעול הצג שברשותך.

האחריות אותה קיבלת מ-Philips מותנית בטיפול הולם במוצר ובשימוש בו למטרה לה הוא מיועד, בהתאם להוראות ההפעלה ובכפוף להצגת חשבונית הרכישה המקורית או קבלה על מזומן הנושאת את תאריך הרכישה, את שם המשווק וכן את הדגם ומספר הייצור של המוצר.

### .1 אמצעי זהירות ותחזוקה

### אזהרות $\boldsymbol{\Phi}$

השימוש בבקרות, בכיוונים או בנהלים שאינם מצוינים בתיעוד זה עלול לגרום להתחשמלות, לסכנות חשמליות, ו/או לסכנות מכניות.

קרא ופעל בהתאם להוראות הבאות במהלך החיבור והשימוש בצג המחשב.

לחץ קול גבוה מדי באוזניות עלול לפגוע בשמיעה ואף לגרום להתחרשות. כיוון האיקוולייזר לעוצמה המרבית מגביר את מתח המוצא של האוזניות וכתוצאה מכך את לחץ הקול.

#### תפעול

 יש להרחיק את הצג מאור שמש ישיר, מאור חזק ומכל מקור חום אחר. חשיפה ממושכת לסביבה מסוג זה עלולה לגרום לדהיית צבע ואף לנזק לצג.

- <span id="page-2-0"></span> הרחק את התצוגה משמן. שמן עלול לגרום נזק לכיסוי הפלסטיק של התצוגה ואף לפקיעת האחריות.
- הרחק כל חפץ שעלול לחדור לפתחי האוורור או המונע קירור הולם של רכיבי האלקטרוניקה בצג.
- אין לחסום את פתחי האוורור שבמארז.
	- כשאתה ממקם את הצג, ודא שתקע ושקע החשמל נגישים בקלות.
- אם כיבית את הצג על ידי ניתוק כבל המתח או כבל ה-DC, המתן 6 שניות עד שתחבר את הכבל בחזרה לקבלת פעולה תקינה.
- יוש להושתמוש תמיד רכבל מתח ושאוושר ושסופק על ידי Philips. אם כבל המתח חסר, אנא צור קשר עם מרכז השירות המקומי. )ראה פרטי יצירת קשר עם מרכז השירות במדריך המידע החשוב(.
- יש להפעיל עם אספקת המתח הנקובה. הקפד להפעיל את הצג אך ורק עם אספקת המתח הנקובה. שימוש במתח שאינו הולם עלול לגרום לתקלות ואף לשריפה או להתחשמלות.
- יש להגן על הכבלים. אין למשוך או לעקם את כבל המתח ואת כבל האות. אין להניח את הצג או חפצים כבדים אחרים על הכבלים. כבלים שניזוקו עלולים לגרום לשריפה או להתחשמלות.
	- אין תחשוף את הצג לרטט קיצוני או לזעזועים במהלך פעולתו.
- למניעת נזק פוטנציאלי, לדוגמה קילוף של הפנל מהמסגרת, ודא שהצג אינו מוטה מטה בזווית שעולה על 5- מעלות. אם הצג מוטה בזווית שעולה על 5- מעלות. הנזק שייגרם לצג כתוצאה מכך לא יכוסה במסגרת האחריות.
	- אין לדחוף או להפיל את הצג במהלך פעולתו או תוך כדי העברה.
- ניתן לחבר את יציאת USB Type-C אך ורק לציוד עם מארז נוגד אש התואם לתקן 62368-1 IEC או 60950-1 IEC.

- שימוש חריג בצג עלול לגרום לחוסר נוחות בעיניים, ומומלץ לצאת להפסקות קצרות ותכופות ולקום מתחנת העבודה מאשר לצאת להפסקות ארוכות בתדירות נמוכה; לדוגמה, הפסקה של 5-10 דקות אחרי 50-60 שימוש רציף בצג עדיפה על הפסקה של 15 דקות מדי שעתיים. נסה שלא לעייף את העיניים במהלך השימוש בצג לפרק זמן קבוע על ידי:
	- התבונן למרחקים משתנים לאחר פרק זמן ממושך של התמקדות במסך.
		- מצמץ באופן מודע פעמים רבות במהלך העבודה.
	- עצום את העיניים בעדינות וגלגל את עיניך כדי להירגע.
		- שנה את גובה וזווית הצג בהתאם לגובה שלך.
		- כוון את הבהירות ואת הניגודיות לרמה מתאימה.
- כוון את תאורת הסביבה כך שתהיה דומה לבהירות התצוגה, הימנע משימוש בנורות פלורסנט ומשטחים שאינם משקפים הרבה אור.
- אם אתה סובל מתסמינים, פנה לקב־ לת טיפול מרופא.

תחזוקה

- כדי להגן על הצג מנזק אפשרי אין להפעיל לחץ גדול מדי על פנל ה-LCD. אם אתה מעביר את הצג למקום אחר, אחוז את המסגרת להרמה; אל תניח את היד או את האצבעות על פנל ה-LCD כדי להרים את הצג.
	- תמיסות ניקוי מבוססות שמן עלולות לגרום נזק לחלקי הפלסטיק ואף לבטל את תוקף האחריות.
	- נתק את הצג מהחשמל אם אינך מתכוון להשתמש בו למשך פרק זמן ממושך.
- נתק את הצג מהחשמל אם תרצה לנקות אותו במטלית לחה במקצת. ניתן לנגב את הצג במטלית יבשה כאשר אספקת המתח מנותקת. עם זאת, לעולם אין לנקות את הצג בחומר ממיס אורגני כגון אלכוהול או נוזלים מבוססי אמוניה.
- למניעת סכנת התחשמלות או נזק קבוע למכשיר, אין לחשוף את הצג לאבק, לגשם, למים או לסביבה לחה במיוחד.
- אם הצג נרטב, נגב אותו במטלית יבשה בהקדם האפשרי.
- אם חומר זר או מים חדרו לצג, כבה מייד את המכשיר ונתק את כבל המתח. לאחר מכן שלוף את החומר הזר או נגב את המים ושלח את הצג למרכז תחזוקה.
	- אל תאחסן את הצג ואל תשתמש בו באזורים החשופים לחום שמש ישיר או לקור קיצוני.
- לשמירה על הביצועים המיטביים של הצג, וכדי להאריך את חייו, מקם אותו בטווחי הטמפרטורה והלחות הבאים.
	- טמפרטורה: F32-104° C0-40°
		- לחות: 20-80% לחות יחסית

מידע חשוב בנוגע לתמונת רפאים/צריבה

- כאשר הצג נשאר ללא השגחה יש להפעיל תמיד תכנית שומר מסך עם תצוגה נעה. הפעל תמיד יישום לרעיון התצוגה באופן שוטף אם מוצג תוכן שאינו משתנה. תצוגה של תמונה סטטית ללא שינויים במשך זמן רב עלולה לגרום ל"צריבה", הקרויה גם "תמונת רפאים" בצג.
- "צריבה" או "תמונת רפאים" היא תופעה מוכרת בטכנולוגיית צגי LCD. ברוב המקרים ה"צריבה" או "תמונת הרפאים" תיעלם בהדרגה לאחר זמן מה ולאחר כיבוי המכשיר.

### אזהרה

אי הפעלה של שומר המסך ואי שימוש ביישום לרענון של התצוגה מעת לעת עלול לגרום ל"צריבה" או "תמונת רפאים" ברמה חמורה אשר לא תיעלם ולא תהיה ניתנת לתיקון. הנזק האמור אינו מכוסה במסגרת האחריות.

שירות

- רק טכנאי מוסמך מורשה לפתוח את כיסוי המארז.
- אם יש צורך במסמך כלשהו לצורך תיקון או אינטגרציה, אנא צור קשר עם מרכז השירות המקומי שלך. (ראה פרטי יצירת קשר עם מרכז השירות במדריך המידע החשוב(.
- לקבלת פרטים אודות שינוע, ראה "מפרט טכני".
	- אין להשאיר את הצג ברכב/בתא מטען כשהוא חשוף לאור שמש ישיר.

### הערה

אם הצג אינו פועל כשורה, או שאינך מבין את הוראות ההפעלה שבמדריך זה, פנה לטכנאי שירות לקבלת ייעוץ.

### .2 תיאורי סימנים

<span id="page-4-0"></span>סעיפי המשנה הבאים מתארים סימנים מוסכמים בהם נעשה שימוש במסמך זה.

#### הערה, זהירות ואזהרה

למקטעי טקסט במדריך זה עשוי להתלוות סמל המודפס באותיות מודגשות או מוטות. הבלוקים הללו מכילים הערות, אזהרות ואמצעי זהירות. השימוש בהם הוא באופן הבא:

### הערה

סמל זה מציין מידע חשוב וטיפים שיסייעו לך להשתמש במערכת המחשב.

### $\overline{\mathbf{a}}$  זהירות

סמל זה מציין מידע המורה כיצד להימנע מנזק פוטנציאלי לחומרה או מאיבוד נתונים.

### אזהרה $\boldsymbol{\Omega}$

סמל זה מציין סכנת פציעה ומדריך כיצד ניתן למנוע את הבעיה.

ייתכן שאזהרות מסוימות תופענה בתבניות חלופיות ושלא יצורף להן סמל. במקרים מעין אלה, אופן ההצגה של האזהרה נקבעת על ידי רשות הרגולציה הרלבנטית.

### .3 סילוק המוצר וחומרי האריזה

#### ציוד פסולת חשמלי ואלקטרוני-WEEE

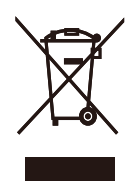

סימון זה על המוצר או על האריזה שלו מציין כי אין להשליך מוצר זה לפח האשפה הביתי, זאת על פי תקנה EU2012/19/ של האיחוד האירופי. הנך אחראי לסלק את הציוד דרך שירות ייעודי לאיסוף של ציוד פסולת אלקטרוני וחשמלי. לקביעת המקום אליו יש להביא פסולת אלקטרונית וחשמלית מעין זו, צור קשר עם משרדי הרשות המקומית, עם ארגון סילוק הפסולת ממנו אתה מקבל שירות או עם החנות ממנה רכשת את המוצר.

צג החדש שרכשת מכיל חומרים הניתנים למחזור ולשימוש חוזר.. חברות שמתמחות במחזור יכולות למחזר את המוצר שברשותך ולהגדיל את כמות החומרים הממוחזרים, כדי לצמצם את כמות האשפה.

המוצר לא הגיע בחומרי אריזה מיותרים. עשינו מאמץ מיוחד כדי שניתן יהיה להפריד בין חומרי האריזה.

אנא פנה לנציג המכירות וברר מהן התקנות המקומיות באזורך וכיצד עליך לסלק את הצג הישן ואת האריזה.

#### פרטי החזרה/מחזור עבור לקוחות

<span id="page-5-0"></span>Philips קבעה יעדים טכניים וכלכליים סבירים למיטוב הביצועים הסביבתיים של מוצרי, שירותי ופעילויות הארגון.

Philips נותנת דגש על ייצור של מוצרים אותם ניתן למחזר בקלות, החל משלב התכנון, העיצוב והייצור. ב-Philips, ניהול סוף חיי המוצר כולל השתתפות ביוזמות החזרה ברמה הלאומית וכן בתכניות מחזור כאשר הדבר ניתן, עדיף בשילוב עם המתחרים, למחזור של כל החומרים (מוצרים וחומרי אריזה נלווים) בהתאם לכל חוקי הסביבה ולתכנית ההחזרה של חברת הקבלן.

הצג שלך מתוכנן ומיוצר מחומרים ומרכיבים איכותיים שניתן למחזר ולעשות בהם שימוש חוזר.

לפרטים נוספים אודות תכנית המחזור שלנו, אנא בקר בכתובת

http://www.philips.com/a-w/about/ sustainability.html

# **. התקנת הצג**

## 2.1 התקנה

**1** תוכן האריזה

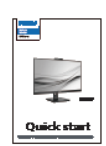

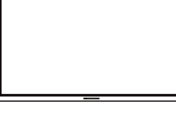

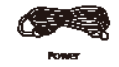

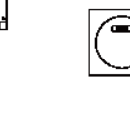

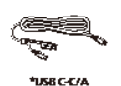

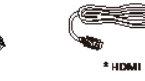

\*USB C-A

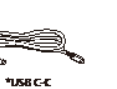

\*משתנה בהתאם לאזור

- **2** התקן את הבסיס
- <span id="page-6-0"></span>1. הנח את הצג כשפניו מטה על משטח חלק. היזהר שלא לשרוט את הצג ולא לגרום לו נזק

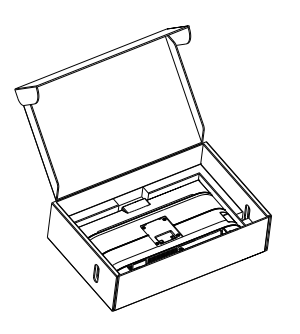

- 2. החזק את המעמד בשתי הידיים.
- )1( חבר בעדינות את הבסיס למעמד.
- )2( הדק ביד את הברגים שבתחתית הבסיס.
- )3( חבר בעדינות את המעמד אל אזור תושבת ה-VESA עד לנעילת המעמד.

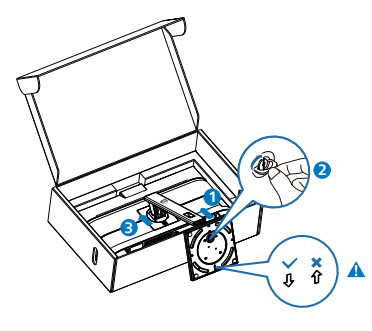

הערה הדק את החץ שבבסיס אל החלק הקדמי וקבע היטב את העמוד.

### **3** חיבור למחשב

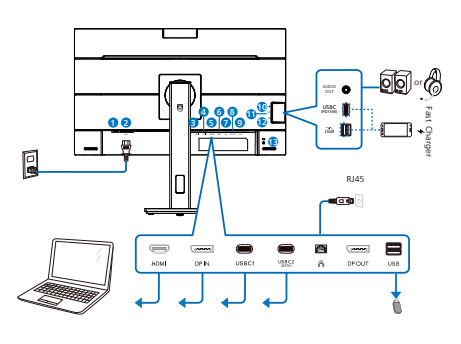

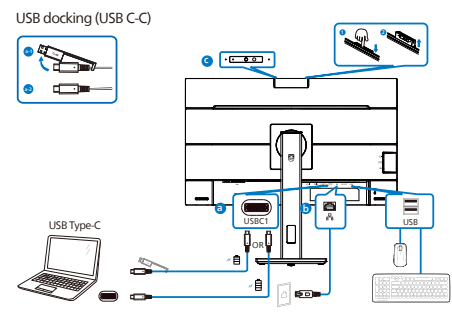

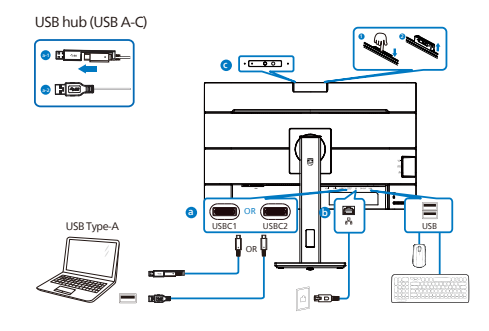

- **1** מתג הפעלה
- **2** כניסת מתח AC
	- **3** כניסת HDMI
- **4** כניסת DisplayPort
	- $LISEC1$ **5**
	- USBC<sub>2</sub> (DATA) **6** 
		- **7** כניסת 45RJ
- **8** יציאת DisplayPort
- USB downstream **9**
- **10** שמע )כניסה/יציאה(: יציאת שמע / מיקרופון במחבר משולב
	- **11** USBC( הספק עד W15)
- **12** downstream USB/מטען USB מהיר
	- **13** מנעול Kensington נגד גניבה

התחבר אל המחשב

- 1. חבר היטב את כבל החשמל לגב הצג.
- 2. כבה את המחשב ונתק את כבל החשמל שלו.
	- 3. חבר את כבל האות של הצג למחבר הוידאו שבגב המחשב.
	- 4. חבר את כבל המתח של המחשב ושל הצג לשקע סמוך.
- 5. הפעל את הצג ואת המחשב. אם מוצגת תמונה, ההתקנה הסתיימה.
	- 6. שלוף את תקע הגומי אם בכוונתך להשתמש ביציאת DP.

### **4** התקנת מנהל התקן C USB עבור 45RJ

לפני השימוש בתצוגת העגינה מסוג C USB, זכור להתקין את מנהל ההתקן של יציאת LUSB<sub>C</sub>

ניתן למצוא את "מנהלי ההתקן של LAN " בתקליטור אם צורף, או לבקר בדף התמיכה שבאתר Philips ולהוריד את מנהל ההתקן משם.

לביצוע ההתקנה, בצע את הפעולות הבאות:

- 1. התקן את מנהל התקן LAN המתאים למערכת שברשותך.
- 2. לחץ לחיצה כפולה על מנהל ההתקן כדי להתקין אותו ולאחר מכן פעל בהתאם להנחיות שמוצגות ב-Windows כדי להמשיך בהתקנה.
- 3. בסיום ההתקנה תוצג ההודעה "success " (הצליח).
- 4. בסיום ההתקנה עליך להפעיל מחדש את המחשב.

- 5. כעת יופיע הפריט "USB Realtek Adapter Network Ethernet "ברשימת היישומים המותקנים.
- 6. מומלץ לבקר מעת לעת בקישור המופיע למעלה ולבדוק אם ישנה גרסה עדכנית של מנהל ההתקן.

### הערה ⊜

לקבלת עזרה עבור הכלי address Mac clone, אנא צור קשר עם השירות של Philips.

### **5** מפצל USB

יציאות/מפצל USB של צג זה מנוטרלות במצב המתנה )Standby )וכבוי )Off), זאת במטרה לשמור על תאימות לתקנים בינלאומיים של חיסכון באנרגיה.

התקני ה-USB המחוברים לא יפעלו במצב זה.

כדי להעביר את התכונה USB למצב "פעיל" קבוע, פתח את תפריט המסך, בחר באפשרות "USB standby mode" (מצב המתנה ל-USB )והעבר אותה למצב "פעיל" )ON). אם הצג אופס להגדרות ברירת המחדל מסיבה כלשהי, העבר את האפשרות "USB mode standby( "מצב המתנה USB )למצב "ON" (פעיל) בתפריט המסר*.* 

#### **6** טעינה באמצעות USB

לצג זה יציאות USB עם יכולת טעינה סטנדרטית, כולל פונקציית Charging USB )טעינה באמצעות USB( )נושאות את סמל המתח ‱. ביו היתר, ניתו להשתמש ביציאות הללו כדי לטעון את המכשיר הנייד או כדי להפעיל כונן קשיח חיצוני. לשימוש בתכונה זו, על הצג להישאר במצב פעיל באופן קבוע.

צגים מסויימים מתוצרת Philips לא יספקו מתח ולא יטענו את ההתקנים כאשר הם במצב שינה/המתנה )נורית ההפעלה הלבנה מהבהבת). במקרה מעיו זה, פתח את תפריט המסך ובחר באפשרות "Standby USB Mode( "מצב המתנה USB), ולאחר מכן קבע מצב "ON" (פעיל) (מצב ברירת המחדל הוא כבוי). לאחר קביעת האפשרות, אספקת המתח ביציאת ה-USB וכן הטעינה תהיינה פעילות גם כאשר הצג במצב שינה/המתנה.

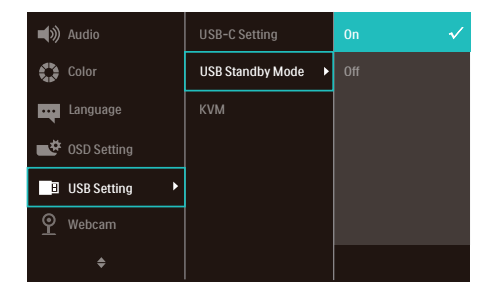

## יהערה ⊜

אם כיבית את הצג ממפסק ההפעלה, כל יציאות ה-USB תכבינה.

# אזהרה $\boldsymbol{\Phi}$

התקני Ghz2.4 USB כגון עכבר אלחוטי, מקלדת ואוזניות עלולים לגרום שיבושים באות המהיר של התקני 3.2USB, והדבר עלול לפגוע ביעילות העברת הנתונים האלחוטית. במקרה מעין זה, נסה את השיטות הבאות לצמצום השפעת ההפרעה.

- נסה להרחיק את מקלטי 2.0USB מיציאת 3.2USB.
- יש להשתמש בכבל מאריך סטנדרטי מסוג USB או במפצל USB כדי להרחיק את המקלט האלחוטי מיציאת 3.2USB.

## .2 הפעלת הצג

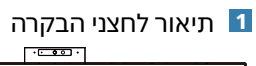

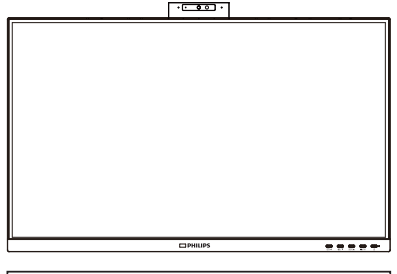

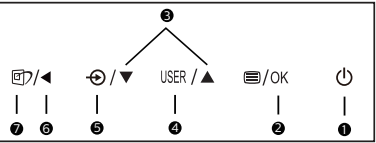

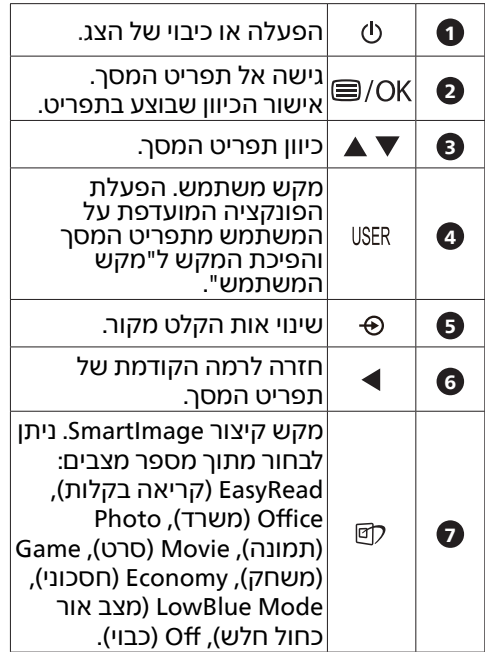

<span id="page-9-0"></span>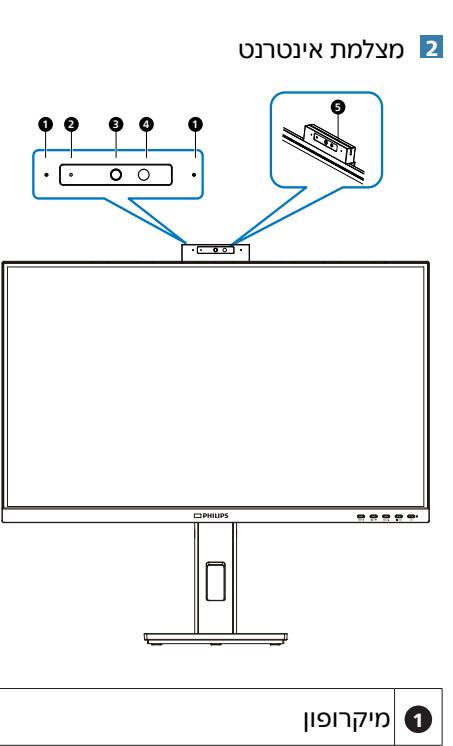

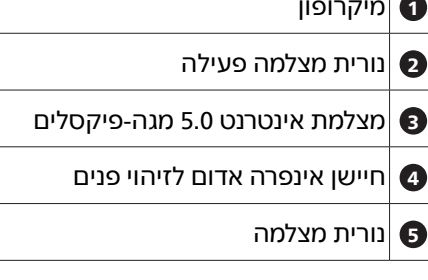

**3** התאם אישית את מקש "המשתמש" שלך מקש קיצור זה מאפשר לקבוע פונקציה מועדפת אותה הוא יבצע.

1. לחץ במסגרת הקדמית כדי לפתוח את תפריט המסך.

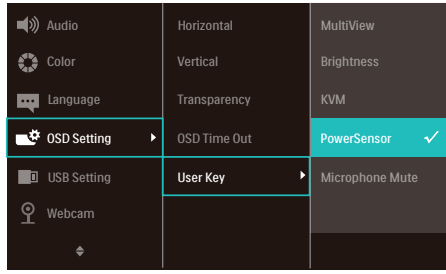

- 2. לחץ ▲ או ▼ כדי לבחור באפשרות **]Settings OSD**( ]הגדרות תפריט המסך(  $\dot{}$  .0K מהתפריט הראנשי ולאחר מכו לחץ  $\dot{}$
- 3. לחץ ▲ או ▼ כדי לבחור באפשרות **]Key User**( **]מקש משתמש**(, ולאחר מכן לחץ .
	- 4. לחץ ▲ או ▼ כדי לבחור בפונקציה הרצויה.
		- .5. לחץ OK כדי לאנשר הבחירה.

כעת תוכל ללחוץ על מקש הקיצור ישירות מהמסגרת הקדמית. הפונקציה שנבחרה מראש היא היחידה שתוצג עבור גישה מהירה.

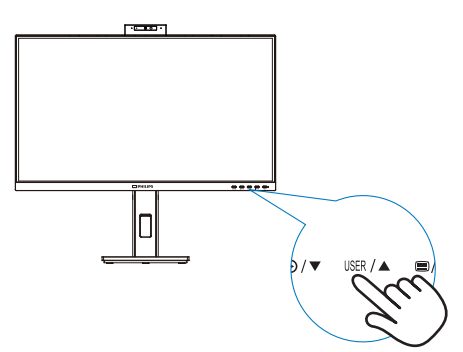

#### **4** תיאור תפריט המסך

מהו תפריט המסך )OSD?)

תפריט המסך (OSD) הינו תכונה הקיימת בכל צגי ה-LCD של Philips. בעזרת תכונה זו משתמש הקצה יכול לכוון את ביצועי התצוגה ולבחור בפונקציות של הצג ישירות מחלון הנחיות שמופיע בתצוגה. ממשק תצוגה ידידותי למשתמש מופיע באופן הבא:

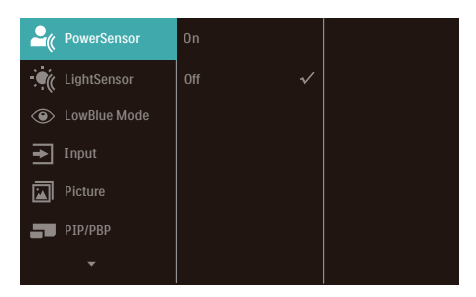

הוראות בסיסיות ופשוטות למקשי הבקרה

בתפריט המסך שמופיע בהמשך תוכל ללחוץ על הלחצנים שבמסגרת הצג כדי להזיז את הסמן, וללחוץ OK( אישור( כדי לאשר את הבחירה או את השינוי.

#### תפריט המסך

בהמשך מופיעה תצוגה כוללת של מבנה תפריט המסך. תוכל להיעזר בה מאוחר יותר אם תרצה לנווט בין אפשרויות הכיוון.

#### היורה ⊜

אם התצוגה כוללת "DPS "לצריכת חשמל חסכונית, ערך ברירת המחדל יהיה מצב "פעיל": התצוגה תיראה עמומה במקצת; לבהירות אופטימלית, פתח את תפריט המסך והעבר את האפשרות "DPS "למצב "כבוי".

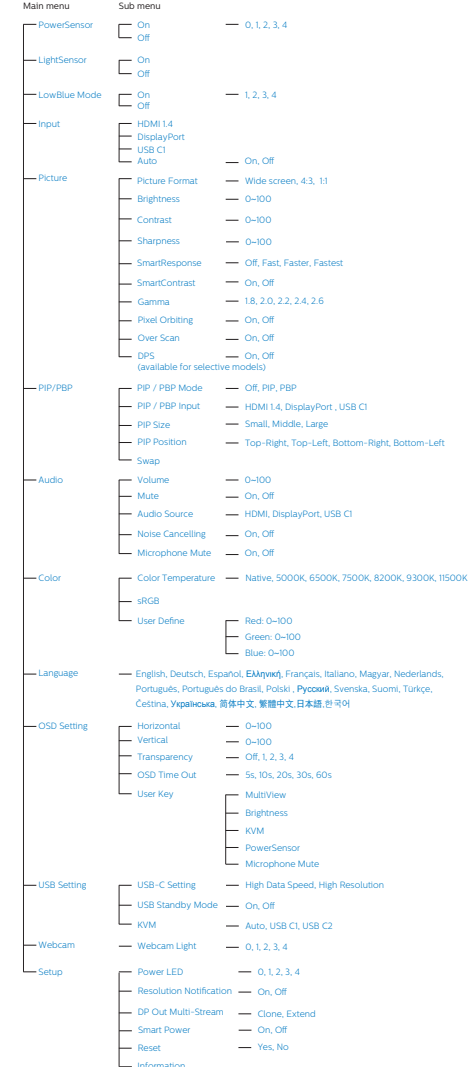

### **5** הודעה בנוגע לרזולוציה

צג זה תוכנן לביצועים מיטביים ברזולוציה הטבעית שלו, 1440 x .2560 אם הצג פועל ברזולוציה שונה, תוצג התראה: "Use 2560 x 1440 for best results" )לקבלת התוצאות הטובות ביותר, יש לקבוע רזולוציה 1440x2560). ניתן לבטל את התראת הרזולוציה הטבעית מההגדרות של תפריט המסך )OSD).

### הערה

- 1. הגדרת ברירת המחדל למפצל USB בכניסת C USB של צג זה היא "High Data Speed" (מהירות נתונים גבוהה(. הרזולוציה המרבית שנתמכת תלויה ביכולות כרטיס המסך. אם המחשב אינו תומך ב3- HBR, בחר באפשרות Resolution High( רזולוציה גבוהה( מ-Setting USB( הגדרות USB), ואז הרזולוציה המרבית שתיתמך תהיה  $\leq$  75Hz@ 1440 x 2560 Setting USB( הגדרות USB < (USB > Resolution High( רזולוציה גבוהה(
- 2. אם חיבור ה-Ethernet איטי, אנא פתח את תפריט המסך )OSD )ובחר באפשרות Speed Data High( מהירות נתונים גבוהה( לתמיכה במהירות LAN של G.1

### הטיה

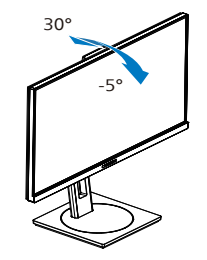

סיבוב

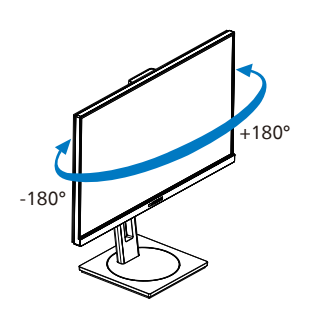

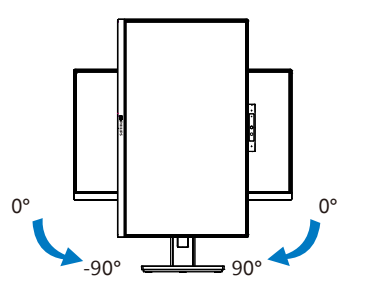

אזהרה $\Phi$ 

- למניעת נזק פוטנציאלי לצג, לדוגמה קילוף של הפנל, ודא שהצג אינו מוטה .<br>מטה בזווית שעולה על 5- מעלות.
- אין ללחוץ על התצוגה במהלך כיוון זווית הצג. יש לאחוז אותו מהמסגרת בלבד.

כיוון גובה

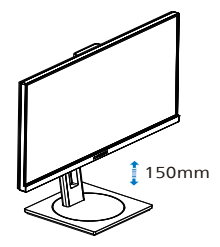

ציר

## 2.3 מצלמת ™Mindows Hello א מובנית ונפתחת

### **1** מה זה?

מצלמת האינטרנט החדשנית והמאובטחת של Philips תיפתח כאשר תזדקק לה, ותיסגר באופן מאובטח בתוך הצג כאשר היא אינה בשימוש. המצלמה מצויידת גם בחיישנים מתקדמים לזיהוי פנים עבור Windows Hello, לכניסה נוחה למכשירי Windows תוך פחות מ2- שניות, מהירות גבוהה פי 3 מאשר כניסה באמצעות סיסמה.

#### **2** אפשור מצלמת האינטרנט הנפתחת של Windows Hello<sup>™</sup>

ניתן לאפשר צג Philips עם מצלמת Hello Windows על ידי חיבור כבל ה-USB מהמחשב אל היציאה "1C USB "או "2C USB "בצג זה, ולאחר בחירה מתאימה באזור "KVM "של תפריט המסך. כעת מצלמת Hello Windows מוכנה לפעולה כל עוד סיימת להגדיר את התכונה Windows Hello ב10- Windows. לקבלת פרטים אודות ההגדרות, בקר באתר הרשמי של Windows: https://support.microsoft. about-windows-hello-and-set-it-up com/help/4028017/windows-learn-

לתשומת לבך, נדרשת מערכת הפעלה 10 Windows כדי להגדיר את Windows Hello: זיהוי פנים; במערכת הפעלה מגרסה נמוכה יותר מ10- Windows או ב-OS Mac המצלמה תפעל ללא זיהוי פנים. במערכת ההפעלה 7 Windows יש צורך במנהל התקן כדי להפעיל את המצלמה.

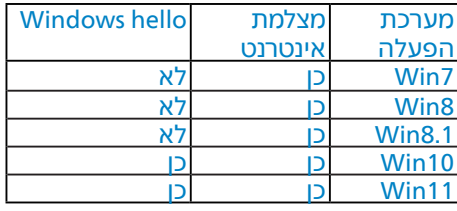

#### <span id="page-13-0"></span>לביצוע ההגדרות בצע את הפעולות הבאות:

1. לחץ על המצלמה המובנית שבחלק העליון של הצג וסובב אותה קדימה.

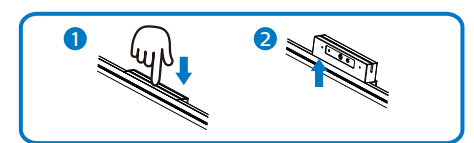

2. חבר את כבל ה-USB מהמחשב אל היציאה "USB C1" או "USB C2" של הצנ

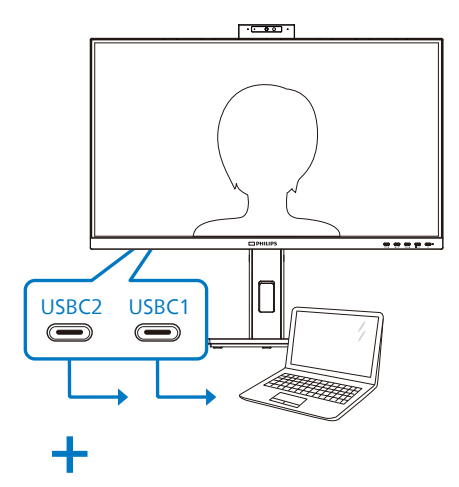

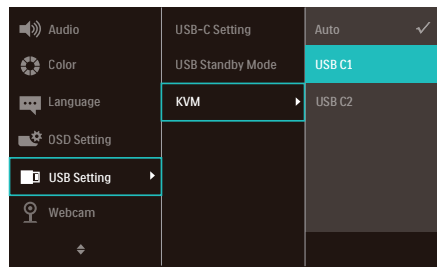

3. הגדרת Hello Windows ב10- Windows .a ביישום ההגדרות, לחץ על חשבונות.

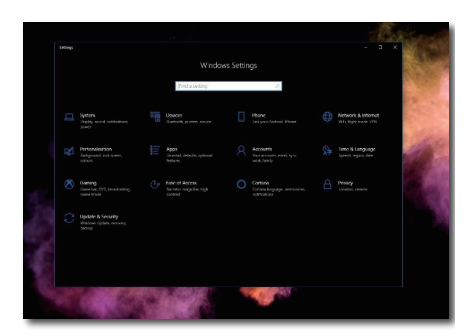

- .b לחץ על אפשרות הכניסה שבסרגל הצד.
- .c עליך להזין קוד PIN לפני שניתן יהיה להשתמש ב-Hello Windows. לאחר מכן ניתן יהיה להשתמש באפשרות Hello.

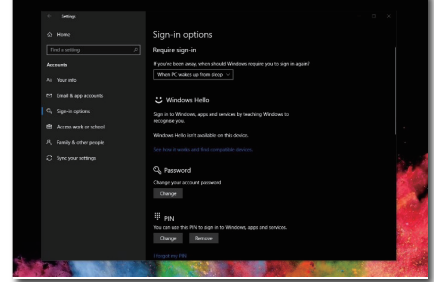

.d כעת תוצגנה האפשרויות הזמינות להגדרה ב-Hello Windows.

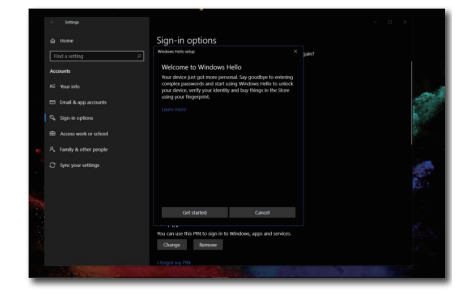

e. לחץ "Get started" (התחל). ההגדרה הסתיימה.

.4 אם תחבר את כבל ה-USB מהיציאה "1C USB "של צג זה, אנא עבור אל תפריט המסך כדי לבחור באפשרות המתאימה עבור "USB C1" בשכבה "KVM".

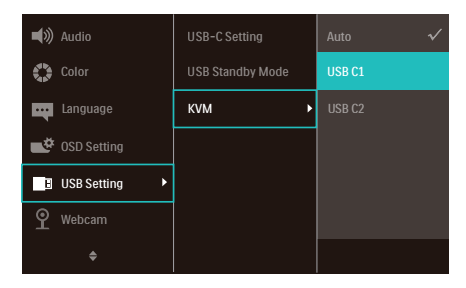

### ים הערה **⊜**

- 1. בקר תמיד באתר הרשמי של Windows כדי לגשת אל המידע העדכני, המידע שב- EDFU עשוי להשתנות ללא הודעה.
	- 2. באזורים שונים ישנם מתחים שונים, והגדרה לא עקבית של מתחים עלולה לגרום לתמונה גלית במהלך השימוש במצלמה. בחר במתח המתאים לזה שבאזור מגוריך.
- 3. לצג זה נורית חיווי פעילות עבור המצלמה, אשר נדלקת כאשר המצלמה בשימוש. ישנן 4 אפשרויות בהירות, 0=כבוי עד 4=גבוה, ברירת המחדל היא .1 תוכל ללחוץ על לחצו תפריט המסר ■ כדי עבור לתפריט התצוגה, ב-Webcam( מצלמת אינטרנט( < light Webcam( תאורת מצלמה( כדי לכוון את רמת הבהירות.
	- 4. השתקת המיקרופון אפשרית באמצעות היישומים Skype ,Team.

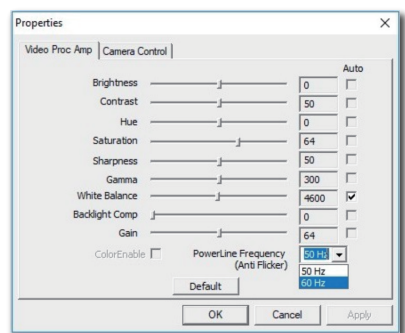

## MultiClient Integrated KVM 2.4

### **1** מה זה?

בעזרת ממתג Integrated MultiClient KVM תוכל לשלוט בשני מחשבים נפרדים באמצעות ערכה אחת של מקלדת, עכבר ותצוגה.

### **2** הפעלת KVM Integrated MultiClient

הודות ל-MultiClient Integrated KVM המובנה, צג Philips יוכל לעבור במהירות בין שני התקני ציוד היקפי מהגדרות תפריט המסך.

השתמש ב-USBC ו-HDMI או DP כקלט, ולאחר מכן השתמש ב-C USB כ-USB upstream

לביצוע ההגדרות, בצע את הפעולות הבאות.

1. חבר את כבלי upstream USB משני ההתקנים ליציאה "1USBC "ו-"2USBC " שבצג.

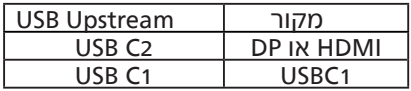

2. חבר את ההתקנים ההיקפיים ליציאת downstream USB של צג זה.

<span id="page-15-0"></span>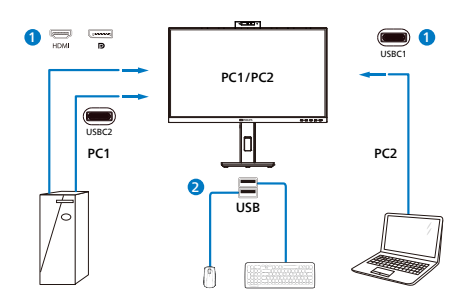

3. פתח את תפריט המסך. עבור אל השכבה KVM ובחר ="אוטומטי", "1C USB "או "2C USB "כדי להעביר את השליטה בהתקנים ממכשיר אחד למשנהו. כל שעליך לעשות הוא לחזור על שלב זה למיתוג מערכת הבקרה ותוך שימוש בערכת התקנים חיצוניים.

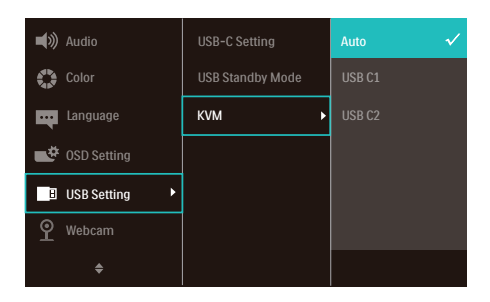

השתמש ב-DP וב-HDMI כקלט ולאחר מכן השתמש ב-C USB כ-upstream USB.

לביצוע ההגדרות, בצע את הפעולות הבאות.

1. חבר בו זמנית את כבל upstream USB מההתקנים הכפולים ליציאה "1C USB " ו-"2C USB "שבצג.

1PC: 2C USB כ-upstream וכבל HDMI או DP להעברת וידאו ושמע.

DP-I (USB C-A) upstreamDP-I (USB C-A) או HDMI להעברת וידאו ושמע.

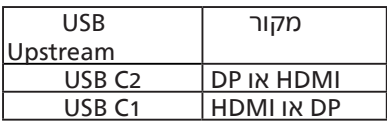

2. חבר את ההתקנים ההיקפיים ליציאת downstream USB של צג זה.

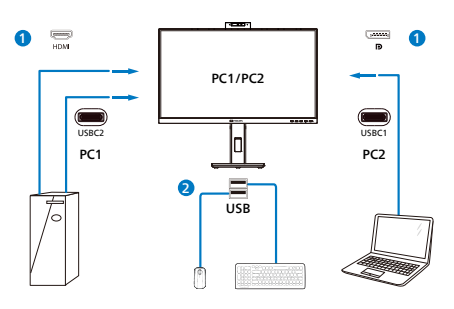

3. פתח את תפריט המסך. עבור אל השכבה KVM ובחר ="Auto" (אוטומטי). "1C USB "או "2C USB "כדי להעביר את השליטה בהתקנים ממכשיר אחד למשנהו. כל שעליך לעשות הוא לחזור על שלב זה למיתוג מערכת הבקרה ותוך שימוש בערכת התקנים חיצוניים.

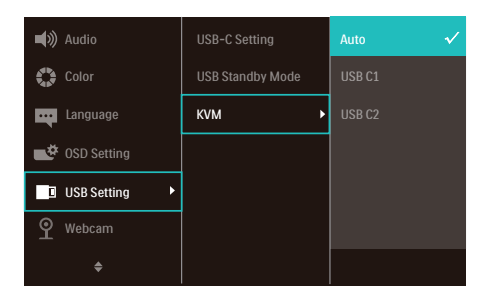

### הערה

תוכל גם להשתמש ב

"KVM Integrated MultiClient "במצב PBP. כשתאפשר את PBP תוכל לראות שני מקורות שונים המופיעים בו זמנית בצג זה אחד לצד השני.

"KVM Integrated MultiClient "משפר את יכולת הפעולה באמצעות השימוש בערכה אחת של ציוד היקפי לשליטה בשתי מערכות באמצעות הגדרות תפריט המסך. פעל בהתאם להוראות שבשלב 3 המופיעות למעלה.

### 2.5 ביטול רעשים

<span id="page-16-0"></span>לצג תכונת ביטול רעשים. כאשר הצג מחובר באמצעות 2USBC1/USBC במהלך ועידת וידאו, הוא יבצע סיכון אוטומטי לקולות דיבור של בני אדם. ניתן לבטל תכונה זו מתפריט המסך, באפשרות ביטול רעשים )ברירת המחדל=פעיל).

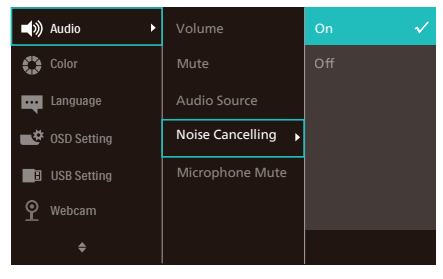

## הערה

אם מחוברים מספר התקנים לתצוגה, ייתכן שהשמע של שניהם יישמע בו זמנית. מומלץ לנטרל את מוצא השמע של ההתקן המשני.

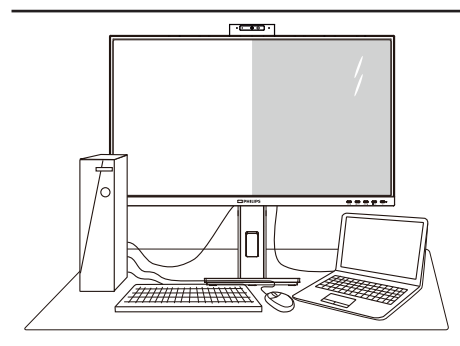

### **1** מה זה?

התכונה Multiview מאפשרת תצוגה וחיבור פעיל וכפול כך שתוכל לעבוד בו זמנית עם מספר התקנים כגון מחשב ומחשב נישא, ובכך להפוך את ריבוי המשימות למשימה קלה.

### **2** מדוע יש צורך בכך?

בצג MultiView Philips בעל הרזולוציה הגבוהה במיוחד תוכל להתנסות בעולם של קישוריות נוחה במשרד או בביתך. בעזרת צג זה תוכל ליהנות ממספר מקורות תוכן בצורה נוחה, המנותבים לתצוגה אחת. לדוגמה: ייתכן שתרצה לצפות בעדכוני החדשות עם שמע בחלון הקטן תוך כדי עבודה על רשומת הבלוג החדשה שלך, או לערוך קובץ Excel מהמחשב הנייד כשאתה מחובר אל רשת האינטראנט המאובטחת של החברה כדי לגשת אל קבצים מהמחשב השולחני.

- **3** כיצד ניתן להפעיל את התכונה MultiView מתפריט המסך?
- 1. לחץ במסגרת הקדמית כדי לפתוח את תפריט המסך.

<span id="page-17-0"></span>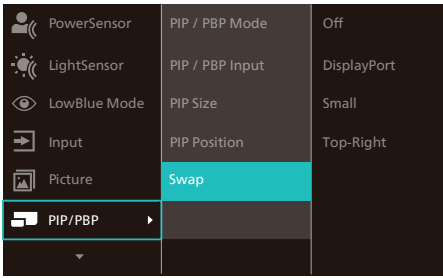

- 2. לחץ ▲ או ▼ כדי לבחור בתפריט הראשי  $\overline{\phantom{a}}$ BIP / PRPI שלאחר מכן לחץ .
	- 3. לחץ ▲ או ▼ כדי לבחור באפשרות ]Mode PBP / PIP( ]מצב PBP/PIP), ולאחר מכן לחץ .
- 4. לחץ ▲ או ▼ כדי לבחור באפשרות ]PIP ] או ]PBP].
	- 5. כעת תוכל לנוע חזרה ולקבוע את האפשרות ]Input PBP / PIP( ]קלט PBP/PIP), ]Size PIP( ]גודל PIP),[ Position PIP ] )מיקום PIP )או ]Swap( ]החלף(.
		- .6 לחץ OK כדי לאשר הבחירה.
			- **4** MultiView בתפריט המסך
		- **Mode PBP / PIP**( מצב PBP/PIP): ישנם שני מצבים עבור MultiView: ]**PIP** ]וכן ]**PBP**].

### ]PIP]: תמונה בתוך תמונה

פתיחה של תת חלון עם תצוגת אות מקור נוסף.

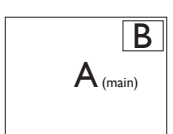

B  $\mathsf{A}_{\text{(main)}}$ 

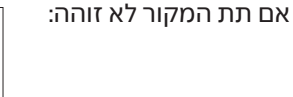

#### **]PBP]:** תמונה על יד תמונה

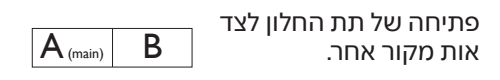

 $\overline{\mathsf{A}_{\scriptscriptstyle{\mathsf{(\text{main})}}}}$  אם תת המקור לא זוהה:

# יתורה **⊜**

הרצועה השחורה מוצגת בחלק העליון והתחתון של התצוגה לקבלת יחס גובה-רוחב תקין במצב PBP. אם תרצה לצפות במסך מלא אחד לצד השני, כוון את רזולוציית ההתקנים כרזולוציית חלון מוקפץ. כעת תוכל לראות את התצוגה של 2 התקנים בצג זה אחד לצד השני ללא מסגרת שחורה. שים לב: מצב PBP אינו תומך באות אנלוגי במסך מלא.

 **Input PBP / PIP**( כניסת PIP /PBP): ישנן שלוש כניסות שונות לאות וידאו בהן תוכל לבחור כמקור תת התצוגה: ]**1.4 HDMI**],[ **DisplayPort**], וכן ]**1USBC**].

> אנא עיין בטבלה שבהמשך לקבלת פרטי תאימות של אות מקור ראשי/משני.

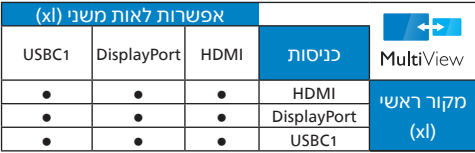

 **Size PIP( גודל PIP)**: כאשר מצב PIP פעיל, ניתן לבחור מבין שלושה גדלים של תת חלון: ]**Small( קטן(**[, ]**Middle( בינוני(**[, ]**Large( גדול(**[.

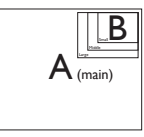

 **Position PIP( מיקום PIP )**: כאשר מצב PIP פעיל, ניתן לבחור ארבעה מיקומים שונים עבור תת החלון.

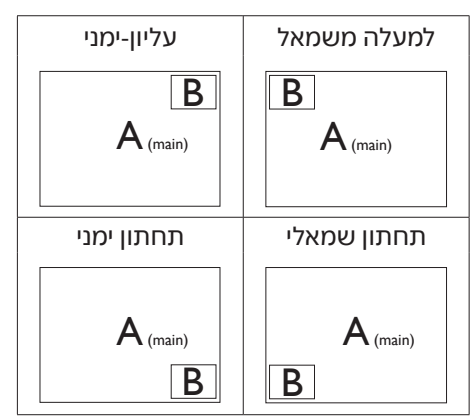

 **Swap( החלף(:** מקור התמונה הראשית ומקור התמונה המשנית מוחלפים בתצוגה.

החלפה בין מקור A ל-B במצב ]PIP]:

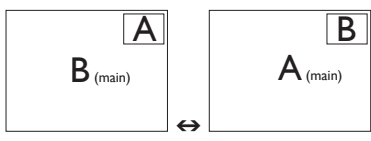

החלפה בין מקור A ל-B במצב ]PBP]:

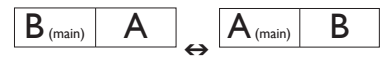

 **Off( כבוי(:** ביטול התכונה MultiView.

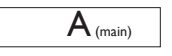

### הערה

- 1. אם תשתמש בפונקציה SWAP( החלפה(, הוידאו וכן מקור השמע שלו יוחלפו בו זמנית.
	- 2. לא ניתן להפעיל בו זמנית HDR ו-DP Stream-Multi Out עם PBP/PIP )MultiView).

## 2.7 הסר את מכלול הבסיס של תושבת ה-VESA

לפני שתתחיל לפרק את בסיס הצג, פעל בהתאם להוראות הבאות כדי להימנע מנזק או מפציעה.

1. הנח את הצג כשפניו מטה על משטח חלק. היזהר שלא לשרוט את הצג ולא לגרום לו נזק

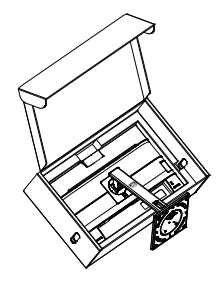

2. הנח את הצג כשפניו מטה על משטח חלק. היזהר שלא לשרוט את הצג ולא לגרום לו נזק לאחר מכן הרם את מעמד הצג.

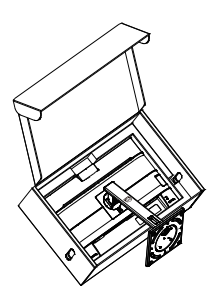

3. המשך ללחוץ על לחצן השחרור, הטה את הבסיס והחלק אותו החוצה.

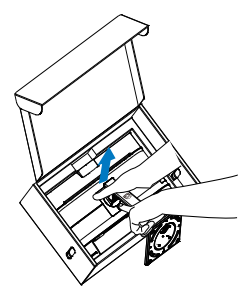

### הערה

<span id="page-19-0"></span>הצג תואם לממשק תושבת VESA במידות 100 100 x מ"מ בורג הרכבת VESA 4M. אם ברצונך להתקין את הצג על הקיר, עליך ליצור קשר עם היצרן.

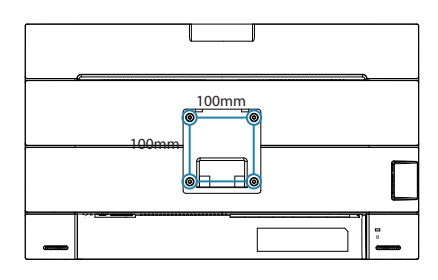

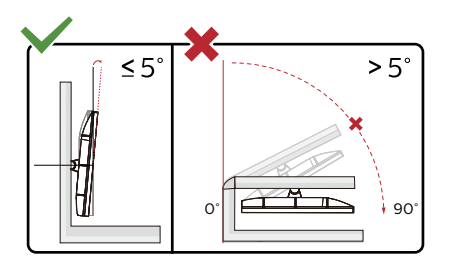

\* תיכון הצג עשוי להיות שונה מהמוצג בתרשים.

### אזהרה $\Omega$

- למניעת נזק פוטנציאלי לצג, לדוגמה קילוף של הפנל, ודא שהצג אינו מוטה מטה בזווית שעולה על -5 מעלות.
	- אין ללחוץ על התצוגה במהלך כיוון זווית הצג. יש לאחוז אותו מהמסגרת בלבד.

# **. אופטימיזציית תמונה**

# SmartImage 3.1

### מה זה?

התכונה SmartImage כוללת הגדרות קבועות מראש למיטוב התצוגה עבור סוגים שונים של תוכן, היא מכוונת את הבהירות, את הניגודיות, את הצבעים ואת החדות בזמן אמת ובצורה דינמית. התכונה SmartImage Philips תספק תמיד ביצועי תצוגה אופטימליים, בין אם אתה עובד עם יישומי טקסט, אם אתה מציג תמונות או צופה בסרטים.

## מדוע יש צורך בכך?

אם תרצה ליהנות מתצוגה אופטימלית לכל סוגי התוכן, תכנת SmartImage תכוון באופן דינמי ובזמן אמת את הבהירות, הניגודיות, הצבע והחדות לשיפור חוויית הצפייה.

### איך זה עובד?

SmartImage היא טכנולוגיה בלעדית וחדשנית של Philips אשר מנתחת את התוכן המוצג. התכונה תשפר את הניגודיות, את רוויית הצבעים ואת החדות של תמונות בהתאם לתרחיש בו בחרת ובצורה דינמית, לשיפור התוכן המוצג - הכל בזמן אמת ובלחיצה אחת.

כיצד ניתן לאפשר את SmartImage?

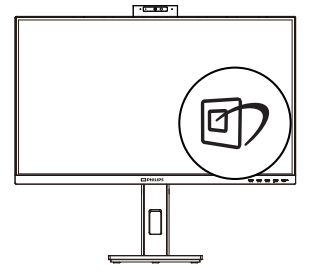

- <span id="page-20-0"></span>1. לחץ כדי להפעיל את SmartImage בתצוגה.
- 2. המשך ללחוץ על ▼ בעדי לעבור בין האפשרויות קריאה בקלות, משרד, תמונה, סרט, משחק, חסכוני, מצב אור כחול חלש, כבוי.
- 3. החיווי SmartImage יישאר בתצוגה למשך 5 שניות, או שתוכל ללחוץ "אישור" כדי לאשר את הבחירה.

ניתן לבחור מתוך מספר מצבים: קריאה בקלות, משרד, תמונה, סרט, משחק, חסכוני, מצב אור כחול חלש, כבוי.

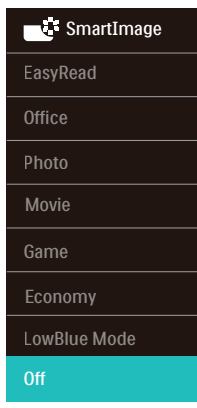

- EasyRead( קריאה בקלות(: משפר את המראה של יישומים מבוססי טקסט כגון ספרים אלקטרוניים בתבנית PDF. התכונה מיישמת אלגוריתם מיוחד שמגביר את הניגודיות ואת גבולות החדות של תוכן הטקסט, ובכך היא ממטבת את התצוגה ומאפשרת קריאה מבלי לעייף את העיניים תוך כיוון הבהירות, הניגודיות וטמפרטורת הצבעים של הצג.
	- Office (משרד): משפר את הטקסט ומפחית את הבהירות לשיפור הקריאות ולצמצום העומס על העיניים. מצב זה משפר משמעותית את יכולת הקריאה והתפוקה בעבודה עם גיליונות אלקטרוניים, קובצי PDF, מאמרים סרוקים או יישומים משרדיים אחרים.

- Photo( תמונה(: פרופיל זה משלב רוויית צבעים, ניגודיות דינמית ושיפור חדות להצגה של צילומים ושל תמונות מסוג אחר ברמת בהירות יוצאת מהכלל ועם צבעים חיים - ללא שינויים מלאכותיים או צבעים דהויים.
- Movie( סרט(: מגביר את התאורה, מעמיק את רוויית הצבעים, את הניגודיות הדינמית ואת החדות ומציג פרטים מלאים באזורים חשוכים של הסרטים ללא איבוד צבעים באזורים בהירים ותוך שמירה דינמית על ערכים טבעיים להפקת תצוגת הוידאו הטובה ביותר.
	- Game( משחק(: הפעל במשחקים מהירים כדי לקבל את זמני התגובה הטובים ביותר, כדי לצמצם את השוליים המשוננים של חפצים נעים בתצוגה, כדי לשפר את יחס הניגודיות בתבנית בהירה וכהה. פרופיל זה מעניק לשחקנים את חווית המשחק הטובה ביותר.
	- Economy( חסכוני(: בפרופיל זה נעשה כיוון של הבהירות והניגודיות ותאורת הרקע מכוונת לערך המתאים עבור יישומים משרדיים שכיחים ולצריכת חשמל מופחתת.
- Mode LowBlue( מצב אור כחול חלש(: מצב LowBlue לשמירה על תפוקה מבלי לעייף את העיניים. מחקרים מראים כי אור אולטרה סגול עלול לגרום נזק לעיניים. קרני אור כחול בתדרים גבוהים מתצוגות LED עלולות לגרום נזק לעיניים ולפגוע בשימוש ממושך. תכונת מצב LowBlue של Philips פותחה במטרה לשמור על הבריאות, והיא משתמשת בטכנולוגיית תכנה חכמה אשר מפחיתה את כמות האור הכחול שמזיק לעיניים.
- Off( כבוי(: ללא אופטימיזציית SmartImage.

### הערה ⊖

מצב LowBlue Philips, תאימות מצב 2 לאישור Light Blue Low TUV, תוכל לקבוע מצב זה על ידי לחיצה על מקש הקיצור ולאחר מכן לחיצה לבחירת מצב LowBlue Mode, ראה שלבי בחירת אפשרות עבור SmartImage למעלה.

## SmartContrast 3.2

### מה זה?

<span id="page-21-0"></span>טכנולוגיה ייחודית המבצעת ניתוח דינמי של התוכן המוצג וממטבת באופן אוטומטי את יחס הניגודיות של התצוגה לשיפור מיטבי של התמונה והנאת הצפייה, שיפור תאורת הרקע לקבלת תמונה ברורה, חדה ובהירה יותר או עמעום לתצוגה ברורה של תמונות על גבי רקע כהה.

### מדוע יש צורך בכך?

כדי לקבל את התמונה הברורה ביותר ולהגיע לנוחות הצפייה האופטימלית בכל סוג של תוכן. התכונה SmartContrast שולטת בניגודיות באופן דינמי ומכוונת את תאורת הרקע לקבלת תמונות ברורות, חדות ובהירות במשחקים ובסרטים או להצגת טקסט ברור וקריא במהלך עבודה משרדית. הפחתת צריכת ההספק של הצג חוסכת בעלויות צריכת האנרגיה ומאריכה את חייו.

### איר זה עורד?  $\overline{\phantom{a}3}$

כשתפעיל את SmartContrast, הוא ינתח את התוכן שמוצג בזמן אמת ויכוון את הצבעים וכן ישלוט בעוצמת תאורת הרקע. תכונה זו תשפר את הניגודיות בצורה דינמית לקבלת חווית בידור מצויינת במהלך הצגה של סרטונים או במהלך משחק.

## LightSensor 3.3

#### מה זה?

<span id="page-22-0"></span>Sensor Light הינה דרך חכמה וייחודית לשיפור איכות התמונה על ידי מדידה וניתוח של האות הנכנס וכיוון אוטומטי של הגדרות איכות התמונה. התכונה Sensor Light עושה שימוש בחיישן לכיוון בהירות התמונה, כתלות בתנאי תאורת הסביבה.

כיצד ניתן לאפשר את LightSensor ?

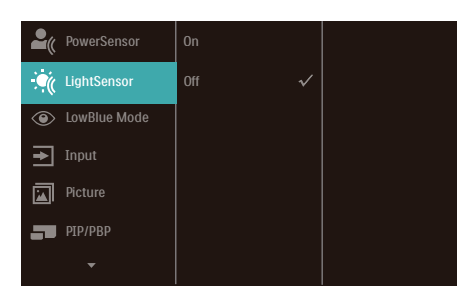

- 1. לחץ במסגרת הקדמית כדי לפתוח את תפריט המסך.
- 2. לחץ או כדי לפתוח את התפריט הראשי ]LightSensor], ולאחר מכן לחץ **OK( אישור(**.
	- לחץ או די להפעיל או לכבות את 3. התכונה LightSensor.

# **. Delivery Power Smart Power-I**

תוכל להפעיל את ההתקן התואם מצג זה עם אספקה של עד 96 וואט.

## **1** מה זה?

Power Smart היא טכנולוגיה בלעדית של Philips המציעה אפשרויות גמישות לאספקת חשמל להתקנים שונים.

תכונה זו שימושית כאשר יש להטעין מחשבים ניידים וחזקים באמצעות כבל אחד בלבד.

בעזרת Power Smart, הצג מאפשר לספק עד 96 וואט דרך היציאה 1USBC, בהשוואה להספק הסטנדרטי של 65 וואט.

כדי למנוע נזק בהתקן, Power Smart כוללת הגנות להגבלת צריכת הזרם.

**2** כיצד ניתן לאפשר את התכונה Smart Power?

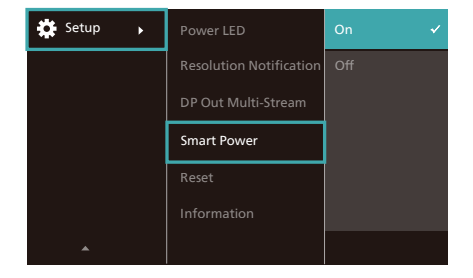

- 1. העבר ימינה כדי לעבור אל תפריט המסך.
	- 2. דפדף למעלה או למטה כדי לעבור לתפריט הראשי ]Setup( ]הגדרות(, ולאחר מכן דפדף ימינה לאישור.
- 3. דפדף למעלה או למטה כדי להפעיל או לכבות את התכונה [Smart Power (מתח חכם(.
- <span id="page-23-0"></span>**3** אספקת חשמל דרך היציאה 1USBC:
- 1. חבר את ההתקן אל היציאה 1USBC.
- 2. הפעל את [Smart Power] (מתח חכם).
- 3. אם האפשרות [Smart Power] (מתח חכם(, ו1-USBC מספקת מתח, ההספק המרבי יהיה תלוי ברמת הבהירות של הצג. ניתן לכוון את הבהירות באופן ידני כדי לשפר את אספקת החשמל מצג זה.

ישנן 3 רמות לאספקת חשמל:

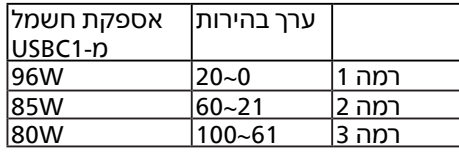

### הערה **⊜**

- אם התכונה [Smart Power] (מתח חכם) פעילה, ו-DFP( יציאה בכיוון מטה( צורכת יותר מ15- וואט, היציאה 1USBC תוכל לספק עד 65 וואט בלבד.
- אם התכונה [Smart Power] (מתח חכם) כבויה, היציאה 1USBC תוכל לספק עד 65 וואט בלבד.
	- לא ניתן לאפשר את התכונות PowerSensor ו-LightSensor במקביל ל-Power Smart.

# **. תכונת שרשור**

התכונה Stream-Multi DisplayPort מאפשרת לחבר מספר צגים יחדיו.

צג Philips זה מצוייד בממשק DisplayPort ו-DisplayPort על גבי 1USBC לשרשור של מספר תצוגות.

כעת ניתן לשרשר מספר צגים ולהשתמש בהם עם חיבור של כבל יחיד מתצוגה אחת לאחרת.

לשרשור של צגים, תחילה עליך לבדוק את הדברים הבאים:

ודא שהמעבד הגרפי )GPU )של המחשב תומך ב-DisplayPort MST (תעבורת שטפים מרובים).

### הערה

- המספר המרבי של צגים אותם ניתן לחבר עשוי להשתנות כתלות בביצועי המעבד הגרפי )GPU).
- אנא פנה ליצרן כרטיס המסך וודא תמיד שמנהל ההתקן של כרטיס המסך מעודכן.

#### **streaming-multi DisplayPort על גבי DisplayPort**

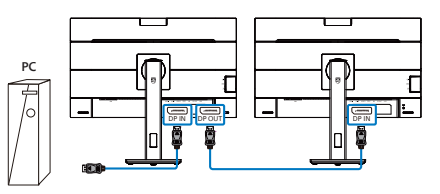

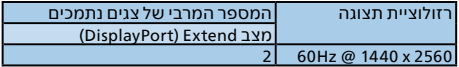

#### <span id="page-24-0"></span>**streaming-multi DisplayPort על גבי 1USBC**

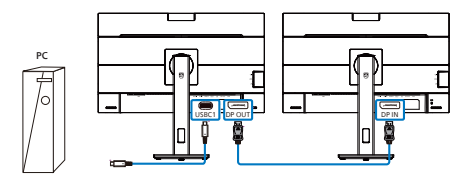

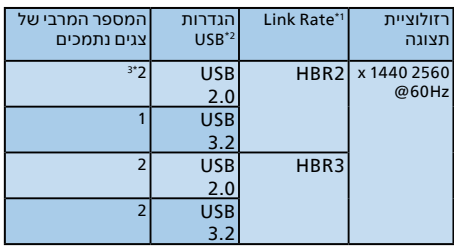

## הערה

- 1. לבדיקת קצב השידור: לחץ ולאחר מכן בחר Setup( הגדרות( < information )מידע(. כעת תוצג ההודעה 3HBR. אחרת, קצב הקישור הוא 2HBR.
- 2. מומלץ להעביר את הגדרות ה-USB ל-USB 3.2. לחץ ■. בחר Settings USB( הגדרות USB < (USB, ולאחר מכן בחר ב3.2- USB לתמיכה במהירות LAN של עד G.1
	- 3. ניתן לחבר עד 3 צגים חיצוניים, כתלות ביכולות כרטיס המסך.

לבחירה באחד ממצבי DP Out Multi-stream:

לחץ , בחר Setup( הגדרות( < stream-Multi Out DP( ריבוי שטפי Out DP ) < Extend( הרחב(.

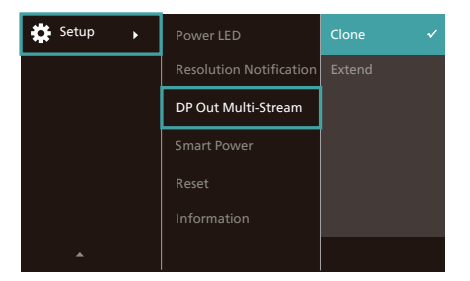

### הערה

הצג המשני בשרשור חייב לתמוך ב-streaming-multi DisplayPort, והרזולוציה המרבית שנתמכת היא 2560 x 1440 @ Hz.60

# **. מתוכנן למניעת תסמונת ראיית מחשב )CVS)**

צג Philips תוכנן כך שימנע התעייפות של העיניים כתוצאה משימוש ממושך במחשב.

פעל בהתאם להוראות שבהמשך והפחת את העייפות תוך שיפור מרבי של התפוקה בעזרת צג Philips.

- 1. תאורת סביבה מתאימה:
- כוון את תאורת הסביבה כך שתהיה דומה לבהירות התצוגה, הימנע משימוש בנורות פלורסנט ומשטחים שאינם משקפים הרבה אור.
- כוון את הבהירות ואת הניגודיות לרמה מתאימה.
	- 2. הרגלי עבודה טובים:
- שימוש חריג בצג עלול לגרום לחוסר נוחות בעיניים, ומומלץ לצאת להפסקות קצרות ותכופות ולקום מתחנת העבודה מאשר לצאת להפסקות ארוכות בתדירות נמוכה; לדוגמה, הפסקה של 5-10 דקות אחרי 50-60 שימוש רציף בצג עדיפה על הפסקה של 15 דקות מדי שעתיים.
- התבונן למרחקים משתנים לאחר פרק זמן ממושך של התמקדות במסך.
	- עצום את העיניים בעדינות וגלגל את עיניך כדי להירגע.
		- מצמץ באופן מודע פעמים רבות במהלך העבודה.
		- מתח בעדינות את צווארך והטה באיטיות את ראשך קדימה, אחורה והצידה לשחרור כאבים.
- 3. מנח אידיאלי לעבודה
- <span id="page-26-0"></span>• שנה את גובה וזווית הצג בהתאם לגובה שלך.
- 4. בחר בצג Philips כדי להקל על העיניים.
- screen glare-Anti( תצוגה מונעת ברק): התצוגה מונעת הברק מפחיתה ביעילות את ההשתקפות המטרידה ומסיחת הדעת אשר גורמת לעייפות העין.
- טכנולוגיית מניעת ההבהוב מווסתת את הבהירות ומפחיתה הבהוב לשיפור נוחות הצפייה.
- Mode LowBlue( מצב אור כחול חלש(: אור כחול עלול לגרום לעומס על העיניים. מצב LowBlue Philips יאפשר לך לקבוע מסנן ספציפי של אור כחול למצבי עבודה שונים.
- מצב EasyRead לחוויה דמוית קריאה מדף, אשר משפרת את נוחות הצפייה במסמכים ארוכים.

# **PowerSensor™ 7**

### איך זה עובד?

- PowerSensor פועל על עיקרון השידור והקליטה של אותות "אינפרה אדום" שאינם מזיקים במטרה לזהות את נוכחות המושת
	- כאשר המשתמש נמצא לפני הצג, הצג יפעל כרגיל בהתאם להגדרות שנקבעו מראש על ידו - כלומר בהירות, ניגודיות, צבע וכדומה.
- בהנחה שהגדרת הבהירות של הצג נקבעה, לדוגמה, כ,100%- כאשר המשתמש יקום מכסאו ולא יהיה יותר לפני הצג, הצג יפחית את צריכת ההספק ל-75% באופן אוטומטי.

### המשתמש אינו נוכח המשתמש נוכח בקדמה

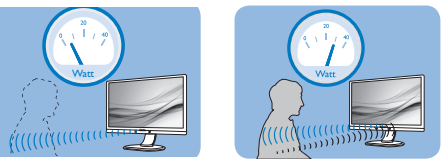

צריכת ההספק המתוארת למעלה היא לצורך הסבר בלבד.

# הגדרה

### הגדרות ברירת מחדל

התכונה PowerSensor מזהה את נוכחות המשתמש במרחק של 30 עד 100 ס"מ (12 עד 40 אינץ') מהתצוגה ובטווח של 5 מעלות משמאל או מימין לצג.

### הגדרות מותאמות

אם תעדיף לשבת במיקום שאינו בטווח שתואר למעלה, בחר אות חזק יותר לשיפור יעילות הזיהוי: ככל שהערך גבוה יותר, כך אות הזיהוי יהיה חזק יותר. כדי להגיע ליעילות מרבית ולזיהוי מיטבי של PowerSensor, התמקם בחזית הצג.

- <span id="page-27-0"></span> אם תבחר למקם את עצמך במרחק שעולה על 100 ס"מ או 40 אינץ' מהצג, קבע אות זיהוי מרבי למרחקים של עד 120 ס"מ או 47 אינץ'. (הגדרה 4)
- פריטי ביגוד צבעוניים וכהים נוטים לספוג אותות אינפרה אדום כאשר המשתמש בטווח של 100 ס"מ או 40 אינץ', ולכן מומלץ להגביר את האות אם אתה לובש בגדים כהים או שחורים.

### מקש קיצור

### (בדגמים נבחרים בלבד)

מרחק החיישן

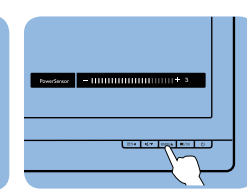

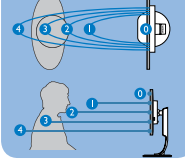

#### **מצב רוחב/אורך**

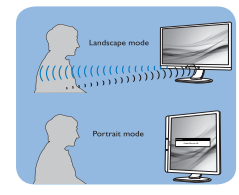

התרשימים המופיעים למעלה הם לצורך סימוכין בלבד וייתכן שהם אינם משקפים את הצג הספציפי שברשותך.

#### כיוון ההגדרות

אם PowerSensor אינו פועל כשורה בתוך או מחוץ לטווח ברירת המחדל, ניתן לבצע כיוון עדין של יכולת הזיהוי:

- פתח את תפריט המסך.
	- כעת יוצג סרגל הכיוון.
- ל4- Setting ולחץ OK( אישור(. כוון את ערך הזיהוי של PowerSensor
- בדוק את ההגדרות החדשות וודא ש-PowerSensor מזהה אותך כשורה במיקומך הנוכחי.
- התכונה PowerSensor אמורה לפעול במצב Landscape( אופקי( בלבד. לאחר הפעלת התכונה PowerSensor, היא תכבה אוטומטית אם הצג יעבור למצב Portrait( אורך, 90 מעלות/מצב אנכי(;

<sub>. ה</sub>יא תופעל מחדש באופן אוטומטי אם הצג יחזור למצב אופקי (ברירת המחדל).

#### יירה **⊜**

מצב PowerSensor שנבחר ידנית יישאר פעיל אלא ועד לשינוי ההגדרה או עד לשחזור הגדרות ברירת המחדל. אם התכונה PowerSensor רגישה לתנועה בקרבת מקום, אנא הקטן את עוצמת האות. ודא שעדשת החיישן נקייה, אם היא מלוכלכת נגב אותה באלכוהול משום שהלכלוך מקטין את מרחק הזיהוי.

# **. מפרט טכני**

<span id="page-29-0"></span>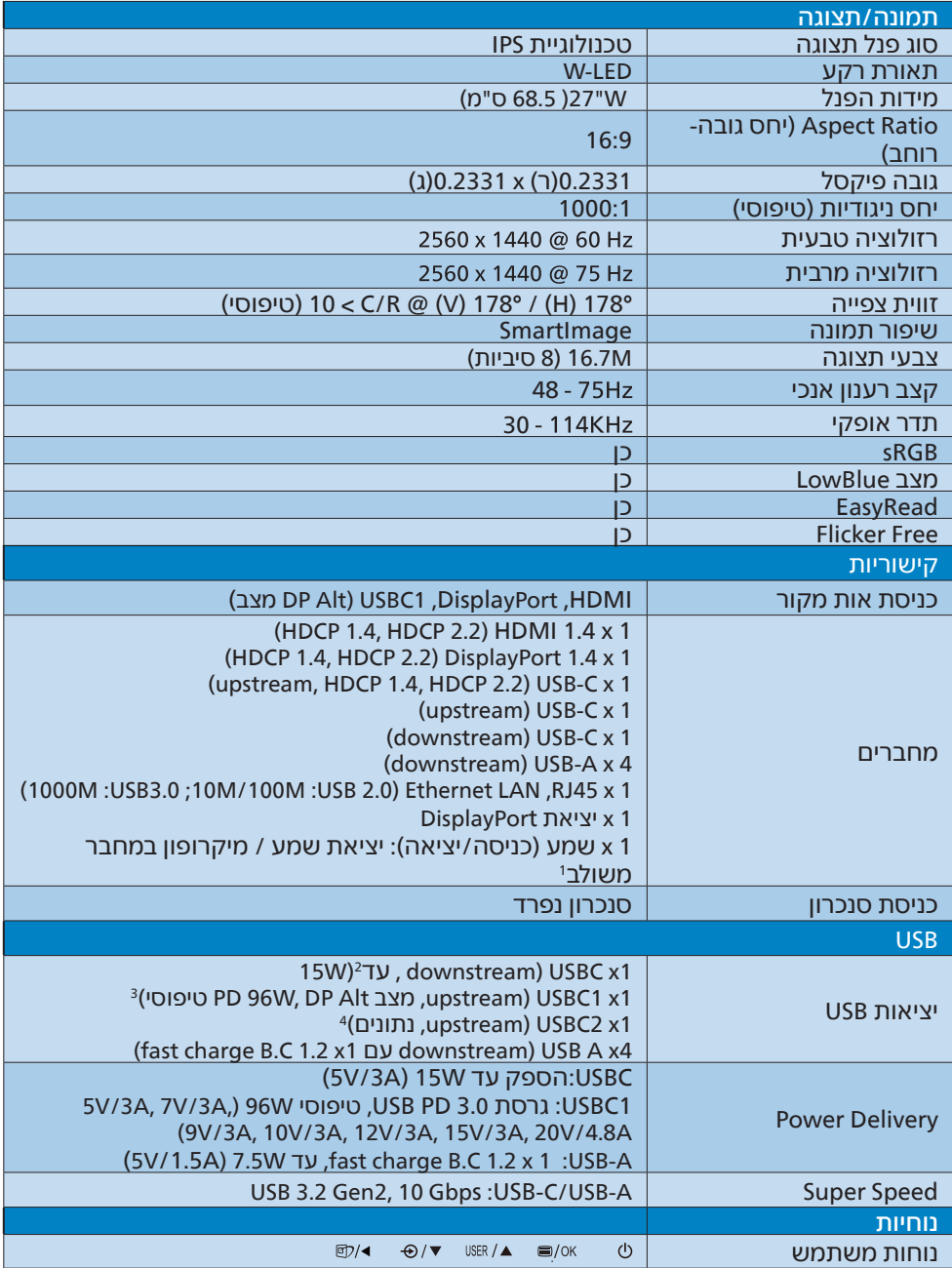

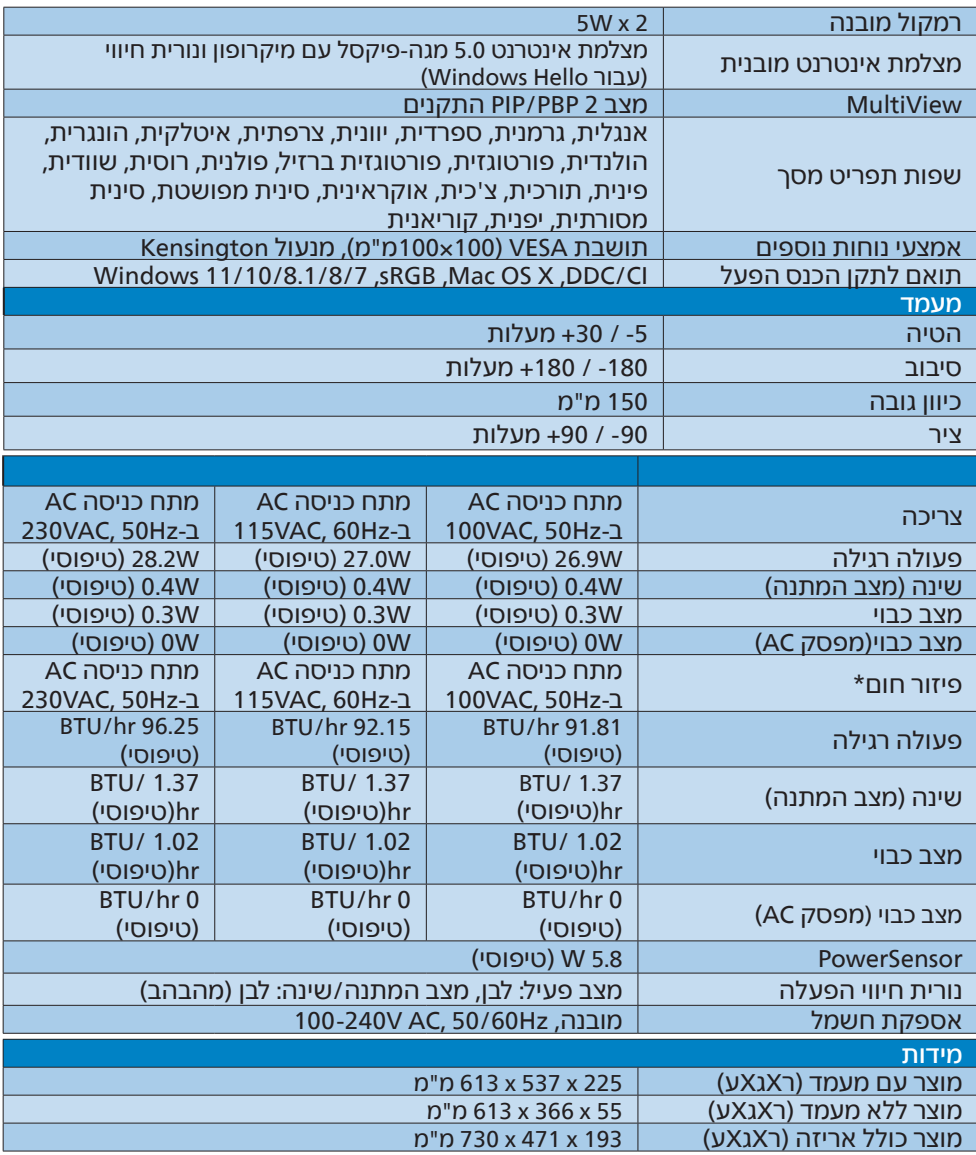

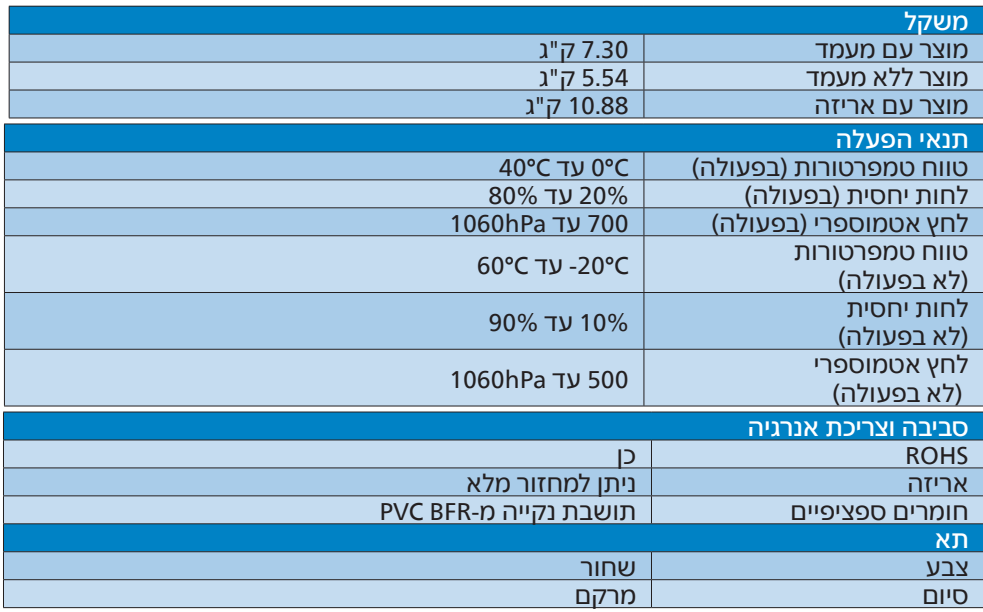

<sup>1</sup> האוזניות תומכות גם במיקרופון התואם לתקן CTIA ו-OMTP.

<sup>2</sup> יציאת USBC C-USB מאפשרת העברת נתוני downstream והספק של W.15

<sup>3</sup> יציאת 1USBC C-USB מיועדת להעברת נתונים, וידאו ולאספת מתח בהספק של עד 96 וואט )טיפוסי / עד 100 וואט כתלות בהתקן(.

<sup>4</sup> יציאת 2USBC C-USB תומכת בהעברת נתוני upstream בלבד.

הערה

- 1. הנתונים עשויים להשתנות ללא הודעה. להורדת הגרסה העדכנית של העלון בקר בכתובת .www.philips.com/support
	- 2. התכונה delivery Power תלויה ביכולות המחשב הנישא.

### 8.1 רזולוציה ומצבים מוגדרים מראש

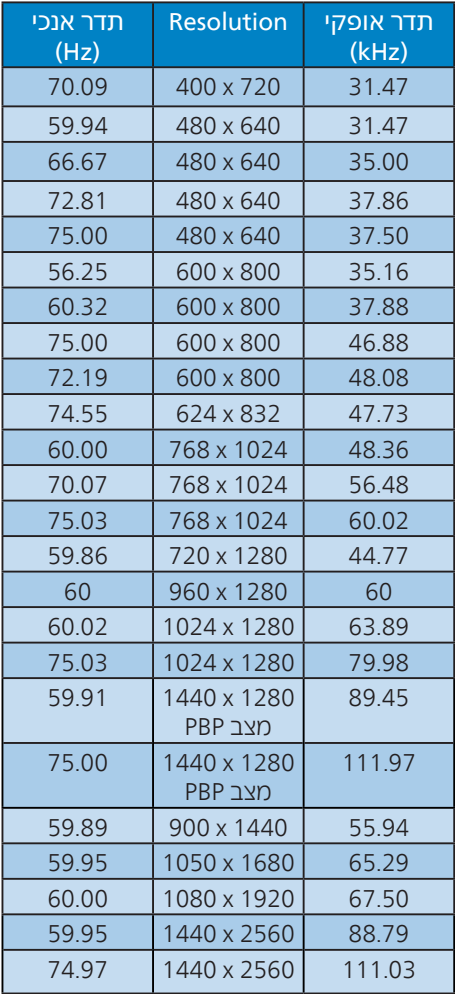

### הערה

1. לתשומת לבך, הרזולוציה המומלצת עבור הצג היא

2560 x 1440 @Hz.60 לקבלת התצוגה האיכותית ביותר, פעל בהתאם להמלצת הרזולוציה. הרזולוציה המומלצת עבור 1440 x 2560: HDMI 1.4/ DP/USB C אם הצג שברשותר אינו פועל 60Hz  $@$ ברזולוציה הטבעית שלו כשאתה מחבר אליו התקן C USB או DP, אנא כוון את

<span id="page-32-0"></span>הרזולוציה לערך האופטימלי: 2560 x 1440@ 60 Hz מהמחשב

- 2. הגדרת ברירת המחדל של HDMI תומכת ברזולוציה 2560 x 1440 @ Hz.60
	- 3. הגדרת ברירת המחדל למפצל USB בכניסת C USB של צג זה היא "High Data Speed" (מהירות נתונים גבוהה). הרזולוציה המרבית שנתמכת תלויה ביכולות כרטיס המסך. אם המחשב אינו תומך ב3- HBR, בחר באפשרות Resolution High( רזולוציה גבוהה( מ-Setting USB( הגדרות USB), ואז הרזולוציה המרבית שתיתמך תהיה  $\leq$  75Hz@ 1440 x 2560 Setting USB( הגדרות USB > )USB > Resolution High( רזולוציה גבוהה(

# **Power Management .9 )ניהול צריכת חשמל(**

<span id="page-33-0"></span>אם אתה משתמש בכרטיס מסך תואם VESA DPM או בתוכנה המותקנת במחשבך, הצג יוכל להפחית את צריכת ההספק באופן אוטומטי שלו כאשר הוא אינו בשימוש. אם מתקבל קלט מהמקלדת, מהעכבר או מהתקן קלט אחר, הצג יחזור אוטומטית לפעולה. הטבלה הבאה מציגה את צריכת ההספק ואת האותות של תכונה אוטומטית זו לחיסכון בהספק:

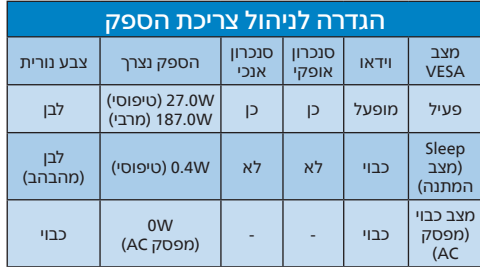

ההגדרות הבאות נעשות למדידת צריכת ההספק בתצוגה זו.

- רזולוציה טבעית: 2560 x 1440
	- ניגודיות: 50%
	- בהירות: 60%
- טמפרטורת צבעים: k6500 עם תבנית לבן מלאה
	- שמע ו-USB אינם פעילים )כבויים(

#### הערה

הנתונים עשויים להשתנות ללא הודעה.

# **10.שירות לקוחות ואחריות**

### 10.1 מדיניות פיקסלים פגומים בתצוגות שטוחות מתוצרת Philips

Philips שואפת לספק את המוצרים האיכותיים ביותר. הצג מיוצר בתהליכי הייצור המתקדמים ביותר בענף ותוך הקפדה על איכות. עם זאת, לעיתים לא ניתן להימנע מפגמים בפיקסלים או בתת הפיקסלים בפנלי תצוגה מסוג TFT שבצגים השטוחים . אף יצרן אינו יכול לערוב לכך שכל הצגים יהיו נקיים מפיקסלים פגומים, אך Philips ערבה לכך שכל צג עם מספר בלתי מתקבל של פגמים יתוקן או יוחלף בכפוף לתנאי האחריות. הודעה זו מסבירה מהם הסוגים השונים של פגמים בפיקסלים וכן קובעת רמות פגם מקובלות עבור כל סוג. כדי שהצג יהיה זכאי לתיקון או להחלפה בכפוף לתנאי האחריות, מספר הפיקסלים הפגומים בצג TFT חייב לעלות על הערכים המקובלים הללו. לדוגמה, יחס תת הפיקסלים הפגומים בתצוגה לא יעלה על .0.0004% בנוסף, Philips קבעה תקן מחמיר עוד יותר לסוגים מסויימים של שילובי פגמים בפיקסלים בהם קל יותר להבחין מאשר באחרים. מדיניות זו תקפה ברחבי העולם.

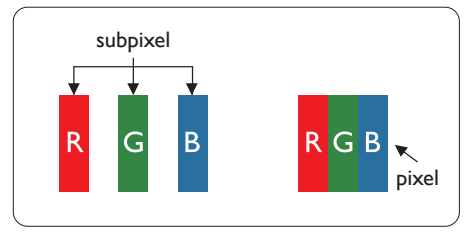

#### פיקסלים ותת פיקסלים

פיקסל, או רכיב תמונה, מורכב משלושה תת פיקסלים בצבעי היסוד אדום, ירוק וכחול. שילוב של פיקסלים רבים יחדיו יוצר תמונה. אם כל תת הפיקסלים של פיקסל מסוים דולקים, שלושת תת הפיקסלים ייראו יחדיו כפיקסל לבן יחיד. אם כל תת הפיקסלים כבויים, שלושת תת הפיקסלים ייראו יחדיו כפיקסל שחור יחיד. שילובים נוספים של תת

<span id="page-34-0"></span>פיקסלים דולקים וחשוכים יופיעו כסינגלים יחידים בצבעים אחרים.

#### סוגי פגמים בפיקסלים

פגמים בפיקסלים ובתת פיקסלים נראים בתצוגה בצורות שונות. ישנן שתי קטגוריות של פגמים בפיקסלים וכן מספר סוגים של פגמים בתת פיקסלים בכל קטגוריה.

#### פגמי נקודות בהירות

פגמי נקודות בהירות מופיעים כפיקסלים או כתת פיקסלים אשר דולקים או "פעילים" תמיד. כלומר, נקודה בהירה היא תת פיקסל שבולט בתצוגה כאשר מוצגת תבנית כהה. קיימים סוגים של פגמים בנקודות לבנות.

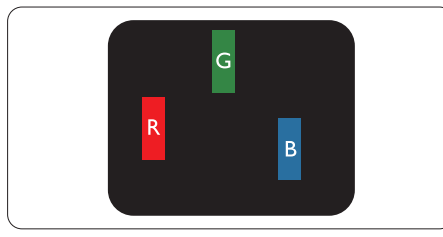

תת פיקסל אחד דולק בצבע אדום, ירוק או כחול.

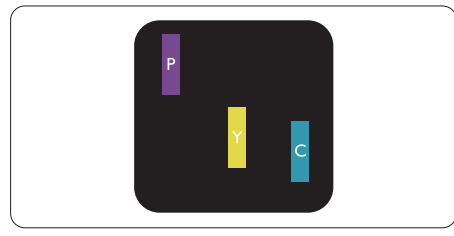

שני תת פיקסלים סמוכים דולקים:

- אדום + כחול = סגול
- אדום + ירוק = צהוב
- ירוק + כחול = ציאן )תכלת(

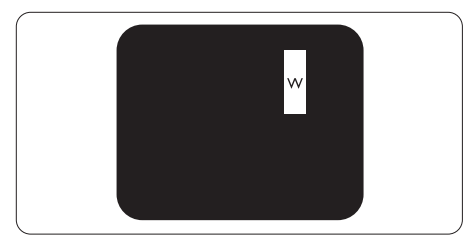

שלושה תת פיקסלים סמוכים דולקים )פיקסל לבו אחד).

# הערה ⊜

נקודה בהירה בצבע אדום או כחול חייבת להיות בהירה יותר ב50- אחוזים מאשר הנקודות שסביבה, ואילו נקודה בהירה ירוקה בהירה ב30- אחוזים יותר מאשר הנקודות הסמוכות לה.

#### פגמי נקודות שחורות

פגמי נקודות שחורות מופיעים כפיקסלים או כתת פיקסלים כהים או "כבויים" תמיד. כלומר, נקודה כהה היא תת פיקסל שבולט בתצוגה כאשר מוצגת תבנית מוארת. אלה סוגים של פגמים בנקודות שחורות.

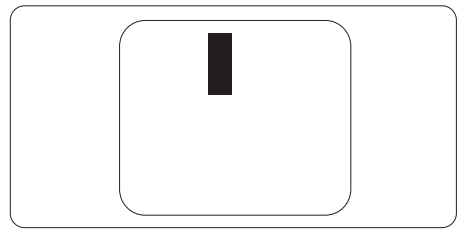

### קרבה בין פגמים בפיקסלים

קל יותר לזהות פגמים בפיקסלים ובתת פיקסלים מאותו הסוג והסמוכים אחד לשני, ולכן Philips קבעה ערך סבילות גם עבור הקרבה בין פיקסלים פגומים.

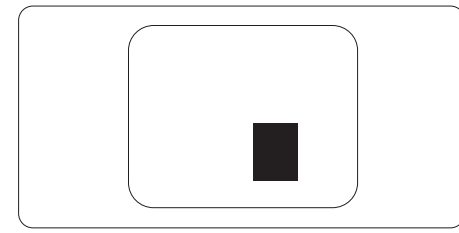

#### סבילות פגמים בפיקסלים

כדי שצג TFT שטוח מתוצרת Philips יעמוד בדרישות לתיקון או להחלפה בשל פיקסלים פגומים במהלך תקופת האחריות, על הפגמים בפיקסלים או בתת הפיקסלים לחרוג מערכי הסבילות המפורטים בטבלאות הבאות.

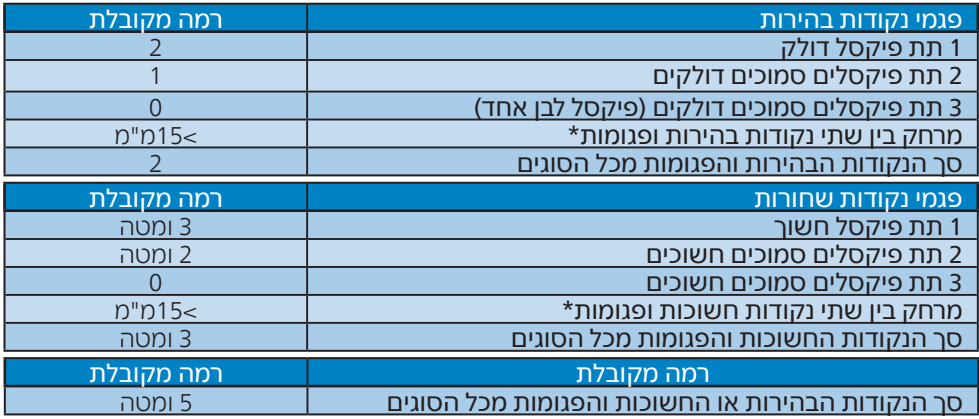

הערה  $\bigoplus$ 

1 או 2 תת פיקסלים פגומים = 1 נקודה פגומה

### 10.2 שירות לקוחות ואחריות

<span id="page-37-0"></span>לקבלת פרטים אודות כיסוי האחריות ודרישות תמיכה נוספת התקפות באזורך, בקר בכתובת website support/com.philips.www או צור קשר עם מרכז שירות הלקוחות המקומי של Philips. לבירור תקופת האחריות, אנא עיין בהצהרת האחריות שבמדריך המידע החשוב.

במקרה של אחריות לתקופה מורחבת, אם תרצה להאריך את תקופת האחריות הכללית ניתן לרכוש חבילת שירות למוצר שאינו באחריות ממרכז השירות המוסמך.

אם תהיה מעוניין בשירות זה, עליך לרכוש את השירות תוך 30 ימים קלנדריים ממועד הרכישה המקורי. במהלך התקופה המורחבת השירות יכלול איסוף, תיקון והחזרה, אך המשתמש ישא בכל העלויות הכרוכות בכך.

אם שותף השירות המוסמך לא יוכל לבצע את התיקונים בהתאם לחבילת האחריות המורחבת אנו נמצא עבורך פתרון חלופי, אם ניתן, עד לתום תקופת האחריות המורחבת אותה רכשת.

אנא צור קשר עם נציג שירות לקוחות של Philips או עם מרכז הקשר המקומי )במספר שירות הלקוחות) לקבלת פרטים נוספים.

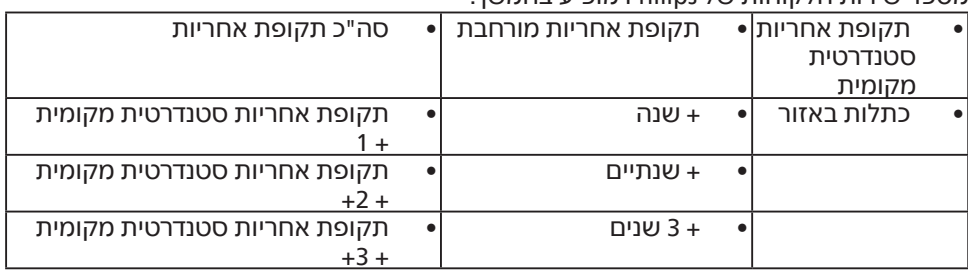

מספר שירות הלקוחות של Philips מופיע בהמשך.

\*\*יש לספק את הוכחת הרכישה המקורית ופרטים אודות רכישת אחריות מורחבת.

### הערה

אנא עיין במדריך המידע החשוב לבירור פרטי קו השירות האזורי, הזמין בדף התמיכה באתר Philips.

# **11.פתרון בעיות ושאלות נפוצות**

# 11.1 פתרון בעיות

עמוד זה מתאר בעיות אותן המשתמש יכול לתקן. אם הבעיה עדיין ממשיכה לאחר שניסית את הפתרונות הללו, צור קשר עם נציג שירות לקוחות של Philips.

## בעיות שכיחות

אין תמונה (נורית ההפעלה כבויה)

- ודא שכבל המתח מחובר לשקע החשמל ולור הצו
- תחילה, ודא שלחצן ההפעלה שבקדמת הצג במצב כבוי )OFF), ולאחר מכן העבר אותו למצב פעיל )ON).

אין תמונה (נורית ההפעלה לבנה)

- ודא שהמחשב פועל.
- ודא שכבל האות מחובר היטב למחשב.
- ודא שאין פינים מעוקמים בכבל התצוגה בצד המחובר. אם כן, תקן או החלף את הכבל.
- ייתכן שהתכונה Saving Energy( חיסכון בצריכת אנרגיה( תופעל

#### במצב יוצג

Check cable connection

- ודא שכבל התצוגה מחובר היטב למחשב. )עיין גם במדריך המהיר(.
- ודא שאין פינים מעוקמים בכבל התצוגה.
	- ודא שהמחשב פועל.

#### סימנים גלויים של עשן או של ניצוצות

- אל תבצע פעולות לפתרון בעיות
- למען השמירה על הבטיחות, נתק מייד את הצג ממקור המתח הראשי

<span id="page-38-0"></span> צור מיד קשר עם נציג שירות הלקוחות של Philips.

### ב העיות בתמונה  $\overline{2}$

התמונה מטושטשת, לא ברורה או כהה מדי.

 כוון את הגדרות הבהירות והניגודיות מתפריט המסך.

"תמונה צרובה" או "תמונת רפאים" ממשיכה להופיע גם לאחר כיבוי המכשיר.

- תצוגה של תמונה סטטית ללא שינויים במשך זמן רב עלולה לגרום ל"צריבה", הקרויה גם "תמונת רפאים" בצג. "צריבה" או "תמונת רפאים" היא תופעה מוכרת בטכנולוגיית צגי LCD. ברוב המקרים ה"צריבה" או "תמונת הרפאים" תיעלם בהדרגה לאחר זמן מה ולאחר כיבוי המכשיר.
	- כאשר תצוגה נשאר ללא השגחה יש להפעיל תמיד תכנית שומר מסך עם תצוגה נעה.
	- הפעל תמיד יישום לרענון התצוגה בצג ה-LCD אם מוצג תוכן שאינו משתנה.
- אי הפעלה של שומר המסך ואי שימוש ביישום לרענון של התצוגה מעת לעת עלול לגרום ל"צריבה" או "תמונת רפאים" ברמה חמורה אשר לא תיעלם ולא תהיה ניתנת לתיקון. הנזק האמור אינו מכוסה במסגרת האחריות.

#### התמונה מעוותת. הטקסט קופץ או מטושטש.

 קבע את רזולוציית התצוגה של המחשב כך שתהיה זהה לרזולוציה הטבעית והמומלצת של הצג.

נקודות ירוקות, אדומות, כחולות, שחורות ולבנות מופיעות בתצוגה

- הנקודות הנותרות תואמות למפרט הרגיל של תצוגה נוזלית בה נעשה שימוש בטכנולוגיה הנוכחית. לפרטים נוספים אנא עיין במדיניות הפיקסלים.
	- \* נורית ההפעלה בהירה מדי ומפריעה

 תוכל לכוון את "נורית הפעולה" מהגדרות ה-LED שבבקרות הראשיות של תפריט המסך.

לקבלת סיוע נוסף, עיין בפרטי יצירת הקשר עם מחלקת השירות שבמדריך המידע החשוב וצור קשר עם נציג שירות לקוחות של Philips.

\* התכונה משתנה בהתאם לתצוגה.

### 11.2 שאלות ותשובות כלליות

- <span id="page-39-0"></span>ש:1 כשאני מתקין את הצג, מה עלי לעשות אם מוצגת ההודעה 'Cannot לא ניתן 'display this video mode להשתמש במצב תצוגה זה(?
	- תשובה**:** רזולוציה מומלצת עבור צג זה:  $.2560 \times 1440$
- נתק את כל הכבלים ולאחר מכן חבר את המחשב לצג זה:
- מתפריט Windows, פתח את התפריט התחל ובחר Settings( הגדרות( / Control Panel (לוח בקרה). בחלון Panel Control( לוח בקרה( בחר בסמל התצוגה. בתוך לוח הבקרה של התצוגה, עבור לכרטיסייה "Settings( "הגדרות(. בכרטיסייה "Settings( "הגדרות(, בתיבה "desktop area" (שטח שולחן העבודה, הסט את פס הגלילה האופקי למצב 1440 x 2560 פיקסלים.
	- 'Advanced Properties' פתח את (מאפיינים מתקדמים) וקבע את הערך Rate Refresh( קצב רענון( כ-Hz,60 ולאחר מכן לחץ OK( אישור(.
	- הפעל מחדש את המחשב וחזור על שלבים 2 ו3- כדי לוודא שהמחשב שלך במצב 1440 x .2560
		- כבה את המחשב, נתק את הצג הישן וחבר בחזרה את צג ה-LCD מתוצרת Philips.
			- הפעל את הצג ואת המחשב.
	- ש:2 מהו קצב הרענון המומלץ עבור צג ?LCD
- תשובה: קצב הרענון המומלץ עבור צגי LCD הוא Hz,60 במקרה של הפרעה בתצוגה תוכל לקבוע אותו כ-Hz75 ולבדוק אם הבעיה נפתרה.
- ש:3 מהם קובצי inf. ו-icm. ?כיצד מתקינים את מנהלי ההתקן (.icm.-۱ inf)?
	- תשובה: אלה הם קובצי מנהל ההתקן של הצג. בהתקנה הראשונית של הצג, ייתכן שתוצג בקשה במחשב

לאספקת מנהלי ההתקן של הצג )קובצי inf. ו-icm.). פעל בהתאם להוראות שבמדריך המשתמש שברשותך, מנהלי ההתקן של הצג )קובצי inf. ו-icm. )יותקנו באופן אוטומטי.

- ש:4 כיצד אוכל לשנות את הרזולוציה?
- תשובה: כרטיס המסך/מנהל ההתקן והתצוגה קובעים יחדיו מהן הרזולוציות הזמינות. ניתן לבחור ברזולוציה הרצויה מלוח הבקרה של <sup>R</sup>Windows באפשרות "Display properties) (מאפייני תצוגה).
	- ש:5 מה ניתן לעשות אם איני מסתדר עם כיווני התצוגה באמצעות תפריט המסך?
- תשובה: כל שעליך לעשות הוא ללחוץ על ולאחר מכן לבחור באפשרות 'Setup( 'הגדרות( < 'Reset( 'איפוס( כדי להחזיר את כל ההגדרות לערכי ברירת המחדל שלהן.
	- ש:6 האם צג ה-LCD עמיד בפני שריטות?
- תשובה: בעיקרון, מומלץ שלא לחשוף את משטח התצוגה לזעזועים קשים והוא אף מוגן מפני חפצים חדים או קהים. במהלך הטיפול בתצוגה, ודא שלא מופעל לחץ או כוח על צד משטח הפנל. דבר זה עלול להשפיע על תנאי האחריות שניתנה.
	- ש:7 כיצד יש לנקות את משטח ה-LCD?
- תשובה: לניקוי רגיל יש להשתמש במטלית נקייה ורכה. לניקוי יסודי, יש להשתמש באלכוהול איזופרופילי. אין להשתמש בחומרים ממיסים כגון אלכוהול אתיל, אתנול, אצטון, הקסן וכדומה.
- ש:8 האם ניתן לשנות את הגדרות הצבעים של התצוגה?
- תשובה: כן, ניתן לשנות את הגדרות הצבעים באמצעות בקרות תפריט המסך ועל פי הנהלים הבאים,
- לחץ "OK" (אישור) כדי להציג את תפריט המסר (OSD)
- לחץ על החץ למטה כדי לבחור באפשרות "Color" (צבע) ולאחר מכן לחץ "Color (אישור) כדי לעבור להגדרות הצבעים. ניתן לקבוע שלוש הגדרות באופן הבא.
- 1. Temperature Color( טמפרטורת צבעים(: Native( טבעית(, 5000K, 6500K, 7500K, 8200K, K9300 ו-K.11500 בהגדרה בטווח K,5000 התצוגה תיראה "חמימה, עם גוונים בצבע אדום-לבן", ואיחלו ערך ..<br>11500K יפיק "גווו קריר, כחול לבו".
- 2. sRGB: זו הגדרת הצבעים הסטנדרטית אשר מבטיחה מעבר תקין של צבעים בין התקנים )כגון מצלמות דיגיטליות, תצוגות, מדפסות, סורקים וכדומה(.
- 3. הגדרת משתמש: המשתמש יכול לבחור הגדרת צבע מועדפת על ידי כיוון של הצבע האדום, הירוק והכחול.

### הערה  $\bigoplus$

מדידת צבע האור שמוקרן מאובייקט כאשר הוא מחומם. הערך הנמדד מבוטא בקנה מידה אבסולוטי (מעלות קלויו). טמפרטורות קלוין נמוכות יותר כגון K2004 מייצגות אדום; טמפרטורות גבוהות יותר כגון K9300 מייצגות כחול. הטמפרטורה הניטרלית היא לבן,  $6504K -$ 

- ש:9 האם ניתן לחבר את צג ה-LCD לכל מחשב PC או Mac או לתחנת עבודה?
- תשובה: כן. כל צגי ה-LCD מתוצרת Philips תואמים באופן מלא למחשבי PC ו-Macסטנדרטים ולתחנות עבודה. ייתכן שיהיה צורך במתאם כדי לחבר את הצג למערכת Mac. לפרטים נוספים, אנא צור קשר עם נציג המכירות של Philips.

- ש:10 האם צגי ה-LCD של Philips תואמים לתקן הכנס-הפעל?
	- תשובה: כן, הצגים תואמים לתקן הכנס-הפעל של Windows 11/10/8.1/8/7
- ש:11 מה המשמעות של צריבת תמונה או תמונת רפאים בצגי LCD ?

תשובה: תצוגה של תמונה סטטית ללא שינויים במשך זמן רב עלולה לגרום ל"צריבה", הקרויה גם "תמונת רפאים" בצג. "צריבה" או "תמונת רפאים" היא תופעה מוכרת בטכנולוגיית צגי LCD. ברוב המקרים ה"צריבה" או "תמונת הרפאים" תיעלם בהדרגה לאחר זמן מה ולאחר כיבוי המכשיר. כאשר תצוגה נשאר ללא השגחה יש להפעיל תמיד תכנית שומר מסך עם תצוגה נעה. הפעל תמיד יישום לרענון התצוגה בצג ה-LCD אם מוצג תוכן שאינו משתנה.

#### אזהרה

אי הפעלה של שומר המסך ואי שימוש ביישום לרענון של התצוגה מעת לעת עלול לגרום ל"צריבה" או "תמונת רפאים" ברמה חמורה אשר לא תיעלם ולא תהיה ניתנת לתיקון. הנזק האמור אינו מכוסה במסגרת האחריות.

- ש:12 מדוע לא מופיע טקסט חד ומופיעים סימנים משוננים?
- תשובה: צג ה-LCD שברשותך פועל במיטבו ברזולוציה הטבעית של 2560 x .1440 לקבלת התצוגה המיטבית, יש להשתמש ברזולוציה זו.
	- ש:13 כיצד ניתן לשחרר/לנעול את מקש הקיצור שלי?
- תשובה: לנעילת תפריט המסך, לחץ והחזק את הלחצן OK *ובנבן, י...*<br>את הלחצן OK *ו*⊒ כאשר הצג כבוי ולאחר מכן לחץ $\mathop{\mathbb{O}}$  כדי להפעיל את הצג. לשחרור תפריט המסך, לחץ והחזק את הלחצן כאשר הצג כבוי ולאחר מכן לחץ $\mathop{\mathbb{O}}$  כדי להפעיל את הצג.

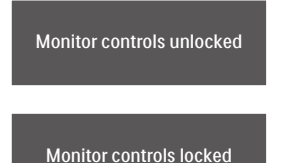

- ש:14 היכן ניתן למצוא את מדריך המידע החשוב שהוזכר ב-EDFU?
	- תשובה: ניתן להוריד את מדריך המידע החשוב מדף התמיכה שבאתר Philips".
- ש :15 מדוע מצלמת Hello Windows אינה מזוהה, והאפשרות Face Recognition( זיהוי פנים( מנוטרלת )אפורה(?
	- תשובה: לתיקון הבעיה, עליך להמשיך אל השלבים הבאים ולזהות שוב את מצלמת האינטרנט:
- 1. לחץ ESC + Shift + Crtl כדי להפעיל את מנהל המשימות של Microsoft Windows.
	- 2. בחר בתגית 'Services( 'שירותים(.

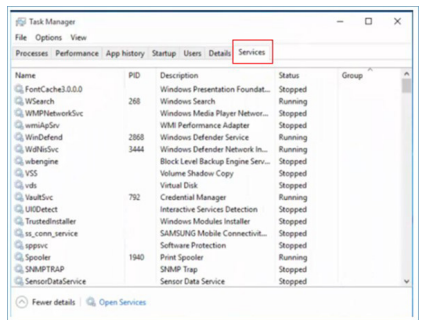

- 3. גלול מטה ובחר באפשרות Windows Biometric) 'WbioSrvc' Service). אם הסטטוס הוא 'Running( 'פועל(, לחץ תחילה לחיצה ימנית כדי לעצור את השירות ולאחר מכן הפעל מחדש את השירות באופן ידני.
	- 4. לאחר מכן, חזור אל אפשרויות הכניסה כדי להגדיר את מצלמת האינטרנט עבור hello Windows.
	- ש:16 מדוע לא ניתן לעבור באופן אוטומטי אל אות המקור המחובר לאחר שרשור באמצעות C-USB?
- תשובה: הסיבה לכך היא שהצג הראשי מתחבר בו זמנית למספר מקורות קלט. כשאתה מחבר את הצג הראשי למחשב המחברת באמצעות C-USB, ואז משרשר אותו לצג משני. לאחר שמחשב המחברת עבר למצב שינה, אם תרצה להציג את התוכן מיציאת HDMI או DisplayPort, לחץ  $\Theta$  כדי לשנות את מקור אות הכניסה.
- ש:17 מה עלי לעשות אם לא מתקבל אות בצגים לאחר ששרשרתי אותם יחדיו?

תשובה: ניתן לפתור את בעיית חוסר האות בשתי דרכים: 1( בצג עם מוצא אות DisplayPort, לחץ על לחצן תפריט המסך )OSD). בחר Input( קלט( ושנה את הערך Auto( אוטומטי( ל-OFF )כבוי(. לאחר מכן בחר בכניסה DP DisplayPort)(. כך האות יוכל לעבור

אל הצג הבא. שני הצגים אמורים להתחיל לפעול כשורה. 2( נתק את כבל הוידאו שמחבר בין הצג הראשון לשני, ולאחר מכן חבר את הצג השני ישירות למחשב. בצג השני, לחץ על לחצן תפריט המסך, בחר Input (קלט), שנה את הערר Auto (אוטומטי) ל-OFF (כבוי) ובחר בכניסת ה-DP. חבר בחזרה את הצג הראשון והשני למחשב, כעת תכונת השרשור תאופשר.

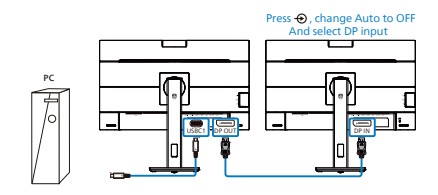

### 11.3 שאלות ותשובות בנוגע ל-Multiview

- <span id="page-43-0"></span>ש:1 האם ניתן להגדיל את תת חלון PIP?
	- תשובה: כן, ניתן לבחור מבין שלושה גדלים: ]Small( קטן([, ]Middle( בינוני([,  $\bigoplus$ ) (גדול)]. תוכל ללחוץ  $\bigoplus$ כדי להציג את תפריט המסך. בחר באפשרות ]Size PIP( ]גודל PIP) המועדפת מהתפריט הראשי ]PBP / PIP].
		- ש:2 כיצד ניתן להאזין לשמע בנפרד מוידאו?
- תשובה: לרוב, מקור השמע מקושר למקור התמונה הראשי. אם תרצה לשנות את אות מקור השמע. תוכל ללחוץ  $\blacksquare$  כדי לפתוח את תפריט המסך. בחר במקור השמע הרצוי [Audio Source] (מקור שמע( עבור התפריט הראשי ]Audio] )שמע(.

לתשומת לבך, בפעם הבאה שתפעיל את הצג, התצוגה תבחר כברירת מחדל במקור השמע בו בחרת בפעם הקודמת. אם תרצה לשנות שוב את ההגדרה, יהיה עליך לבצע את הפעולות הללו שוב ולבחור מקור שמע חדש אשר יהפוך ל"ברירת המחדל".

#### ש:3 מדוע תת החלון מהבהב כשאני מאפשר מצב PBP/PIP?

תשובה: הסיבה לכך היא שמקור הוידאו בתת החלון פועל לפי תזמון שזור )timing-i). שנה את מקור האות של תת החלון כך יפעל בהתאם לתזמון פרוגרסיבי )timing-P).

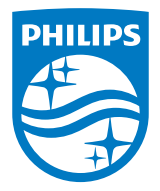

2022 © Ltd Investments Victory TOP. כל הזכויות שמורות.

מוצר זה מיוצר ונמכר באחריות חברת Ltd Investments Victory Top,. ו-Ltd Investments Victory Top. היא מעניקת האחריות בנוגע למוצר זה. Philips והסמל Shield Philips הם סימני מסחר רשומים של V.N Philips Koninklijke. והם נמצאים בשימוש בכפוף לרישיון.

המפרט עשוי להשתנות ללא הודעה.

גרסה: WWT1E5601BU1127M